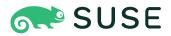

# SUSE Linux Enterprise Server for SAP Applications 12 SP5 **Guide**

# **Guide** SUSE Linux Enterprise Server for SAP Applications 12 SP5

Publication Date: April 25, 2024

https://documentation.suse.com ₹

Copyright © 2024 SUSE LLC and contributors. All rights reserved.

Permission is granted to copy, distribute and/or modify this document under the terms of the GNU Free Documentation License, Version 1.2 or (at your option) version 1.3; with the Invariant Section being this copyright notice and license. A copy of the license version 1.2 is included in the section entitled "GNU Free Documentation License".

For SUSE trademarks, see http://www.suse.com/company/legal/  $\mathbb{Z}$ . All other third-party trademarks are the property of their respective owners. Trademark symbols ( $\mathbb{B}$ ,  $\mathbb{M}$  etc.) denote trademarks of SUSE and its affiliates. Asterisks (\*) denote third-party trademarks.

All information found in this book has been compiled with utmost attention to detail. However, this does not guarantee complete accuracy. Neither SUSE LLC, the authors, nor the translators shall be held liable for possible errors or the consequences thereof.

# Contents

# About This Guide ix

- 1 Overview ix
- 2 Available Documentation and Resources x
- 3 Improving the documentation xi
- 4 Documentation conventions xiii

# 1 What Is SUSE Linux Enterprise Server for SAP Applications? 1

### 1.1 Software Components 2

SUSE Linux Enterprise Server 2 • SUSE Linux Enterprise
High Availability 2 • Simplified SAP HANA System Replication
Setup 3 • Installation Workflow 5 • Page-Cache
Limit 5 • Malware Protection with ClamSAP 5 • SAP HANA
Security 5 • Simplified Operations Management 6

- 1.2 Software Repository Setup 8
- 1.3 Included Services 10

### 2 Planning the Installation 13

- 2.1 Hardware Requirements 13
- 2.2 Downloading the Installation Image 14
- 2.3 Offline Migration 14
- 2.4 Installation Methods 14
- 2.5 Overview of the Installation Workflow 15
- 2.6 Required Data for Installing 16

2.7 Partitioning 17
 Partitioning for the Operating System (stage 1) 17
 Partitioning for the SAP System (stage 2) 17

# 3 Installing the Operating System 19

- 3.1 Using the Installation Workflow 19
- 3.2 Using SLES for SAP media from the Network 27
- 3.3 Using an External AutoYaST Profile 28
- 3.4 Converting a SLES Installation to a SLES for SAP Installation 28

# 4 Installing SAP Applications 30

- 4.1 Products That Can Be Installed Using SAP Installation Wizard 30
- 4.2 First Steps 31
- 4.3 Using the SAP Installation Wizard 32
- 4.4 Continuing an Installation Using an Installation Profile 42
- 4.5 Partitioning for an SAP Application Without the SAP Installation Wizard 43
- 4.6 Automated Installation of SAP Applications with AutoYaST 43SAP HANA Installation 43 SAP NetWeaver Installation 44
  - 5 Setting Up an Installation Server for SAP Media Sets 48

# 6 Setting Up an SAP HANA Cluster 50

- 6.1 Prerequisites 50
- 6.2 Setup **51**
- 6.3 Unattended Installation of Cluster Servers 58
- 6.4 Using Hawk 58

# 7 Tuning systems with sapconf5 60

- 7.1 Overview of sapconf5 60
- 7.2 Verifying sapconf setup 61
- 7.3 Enabling and disabling sapconf and viewing its status 62
- 7.4 Configuring sapconf5 63
- 7.5 Removing sapconf 64
- 7.6 Using tuned together with sapconf 64
- 7.7 For more information 65

### 8 Tuning systems with saptune 66

- 8.1 Enabling saptune 66
- 8.2 Disabling saptune 67
- 8.3 Updating saptune 68
- 8.4 Managing SAP Notes 68
  - Customizing an SAP Note 68 Creating a new SAP Note 69 Deleting
    an SAP Note 69 Renaming an SAP Note 69 Showing the
    configuration of an SAP Note 70 Verifying an SAP Note or an
    SAP Solution 70 Simulating the application of an SAP Note or an
    SAP Solution 70 Reverting an SAP Note 70 Editing a SAP
    Note 71 Listing all enabled or applied SAP Notes 71

### 8.5 Managing SAP Solutions 71

Creating a new SAP Solution 71 • Deleting SAP Solution 71 • Renaming an SAP Solution 72 • Showing the configuration of an SAP
Solution 72 • Switching to another SAP Solution 72 • Reverting an
SAP Solution 73 • Editing a custom SAP Solution 73 • Listing enabled/
applied SAP Solution 73

- 8.6 Verification and troubleshooting 73
- 8.7 Machine-readable output 74
- 8.8 Staging 75

- 8.9 Tuning kernel parameters manually using **sysctl** 76
- 8.10 For more information 77

# 9 Firewalling 78

- 9.1 Configuring SuSEfirewall2 78
- 9.2 Configuring HANA-Firewall 78
- 9.3 SAProuter Integration 81

# 10 Encrypting Directories Using cryptctl 82

- 10.1 Setting Up a cryptctl Server 83
- 10.2 Setting Up a **cryptctl** Client **85**
- 10.3 Checking Partition Unlock Status Using Server-side Commands 88
- 10.4 Unlocking Encrypted Partitions Manually 88
- 10.5 Maintenance Downtime Procedure 89
- 10.6 For More Information 89

### 11 Protecting Against Malware With ClamSAP 90

- 11.1 Installing ClamSAP 90
- 11.2 Creating a Virus Scanner Group in SAP NetWeaver **91**
- 11.3 Setting Up the ClamSAP Library in SAP NetWeaver 92
- 11.4 Engaging ClamSAP 93
- 11.5 For More Information 94
  - 12 Connecting via RDP 95

### 13 Creating Operating System Images 97

13.1 Creating Images with KIWI NG 97

13.2 Cleaning Up an Instance Before Using It as a Master Image 98
 Configuring clone-master-clean-up 99 • Using clone-master-clean-up 99 • For More Information 99

# 14 Important Log Files 100

# A Additional Software for SLES for SAP 101

- A.1 Identifying a Base Product for SUSE Linux Enterprise Server for SAP Applications **101**
- A.2 SUSE Connect Program 102
- A.3 SUSE Package Hub 103

# B Partitioning for the SAP System Using AutoYaST 104

# C Supplementary Media 106

- C.1 product.xml 106
- C.2 Own AutoYaST Ask Dialogs 107
- C.3 Installing Additional Packages 108
- C.4 Example Directory for Supplementary Media 108

# About This Guide

SUSE® Linux Enterprise Server for SAP Applications is the reference platform for the software development of SAP. It is optimized for SAP applications. This guide provides detailed information about installing and customizing SUSE Linux Enterprise Server for SAP Applications.

SUSE Linux Enterprise High Availability is also part of SUSE Linux Enterprise Server for SAP Applications.

# 1 Overview

The SUSE Linux Enterprise Server for SAP Applications Guide is divided into the following chapters:

### What Is SUSE Linux Enterprise Server for SAP Applications?

An overview of SUSE Linux Enterprise Server for SAP Applications.

### Planning the Installation

Information on hardware requirements, the installation workflow, partitioning, and other installation planning aspects.

### Installing the Operating System

Installing the SUSE Linux Enterprise Server operating system that forms the basis of SUSE Linux Enterprise Server for SAP Applications.

### Installing SAP Applications

Installing SAP applications on SUSE Linux Enterprise Server for SAP Applications, either directly after the installation of the operating system or in a running system.

### Setting Up an Installation Server for SAP Media Sets

Setting up a server for all Installation Media used within your organization.

### Setting Up an SAP HANA Cluster

Setting up an SAP HANA cluster with system replication using the YaST wizard.

### Tuning systems with saptune

Tuning the system to enable the best performance for SAP applications.

### Firewalling

Keeping the system and applications safe using firewalls.

#### Encrypting Directories Using cryptctl

Keeping server data encrypted at rest.

#### Protecting Against Malware With ClamSAP

Keeping your users safe from malware.

#### **Connecting via RDP**

Using remote access to administrate machines.

#### Creating Operating System Images

Creating KIWI NG images and scrubbing private data off fully configured images.

#### Important Log Files

Gives a short overview of important log files.

# 2 Available Documentation and Resources

This manual contains links to additional documentation resources that are either available on the system or online.

#### Online documentation

Visit https://documentation.suse.com/#sles-sap r for the latest version of this guide in different formats. You can find whitepapers and other resources in the SUSE Linux Enterprise Server for SAP Applications resource library: https://www.suse.com/products/sles-for-sap/ resource-library/ resource-library/ resour

Find the online documentation for other products at https://documentation.suse.com/ ♂.

### Note: Latest updates

The latest documentation updates are normally available in the English version of the documentation.

This is an abridged version of the SUSE Linux Enterprise Server for SAP Applications Guide. For the latest version of the full SUSE Linux Enterprise Server for SAP Applications Guide, visit https://documentation.suse.com/#sles-sap ?. You can find whitepapers and other resources in the SUSE Linux Enterprise Server for SAP Applications resource library: https:// www.suse.com/products/sles-for-sap/resource-library/?.

Online documentation for other products is available at https://documentation.suse.com/ .

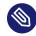

### Note: Latest updates

The latest documentation updates are normally available in the English version of the documentation.

#### **Release notes**

For release notes, see https://www.suse.com/releasenotes/ ⊿.

#### In your system

For offline use, the release notes are also available under <u>/usr/share/doc/re-lease-notes</u> on your system. The documentation for individual packages is available at /usr/share/doc/packages.

Many commands are also described in their *manual pages*. To view them, run **man**, followed by a specific command name. If the **man** command is not installed on your system, install it with **sudo zypper install man**.

# 3 Improving the documentation

Your feedback and contributions to this documentation are welcome. The following channels for giving feedback are available:

### Service requests and support

For services and support options available for your product, see https://www.suse.com/support/2.

To open a service request, you need a SUSE subscription registered at SUSE Customer Center. Go to https://scc.suse.com/support/requests , log in, and click *Create New*.

#### **Bug reports**

Report issues with the documentation at https://bugzilla.suse.com/ a https://bugzilla.opensuse.org/ a.

To simplify this process, click the *Report an issue* icon next to a headline in the HTML version of this document. This preselects the right product and category in Bugzilla and adds a link to the current section. You can start typing your bug report right away. A Bugzilla account is required.

#### Contributions

To contribute to this documentation, click the *Edit source document* icon next to a headline in the HTML version of this document. This will take you to the source code on GitHub, where you can open a pull request.

A GitHub account is required.

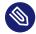

# Note: Edit source document only available for English

The *Edit source document* icons are only available for the English version of each document. For all other languages, use the *Report an issue* icons instead.

For more information about the documentation environment used for this documentation, see the repository's README.

#### Mail

You can also report errors and send feedback concerning the documentation to <u>doc-</u><u>team@suse.com</u>. Include the document title, the product version, and the publication date of the document. Additionally, include the relevant section number and title (or provide the URL) and provide a concise description of the problem.

#### Beta program requests

SUSE Beta Software is bound by the SUSE Beta EULA. This EULA is shipped with the software and can also be read at https://documentation.suse.com/beta/eula ↗. SUSE can only provide support via the Beta Program Channel.

To open a bug report, follow the instructions on the appropriate product page under https:// suse.com/betaprogram/beta/ ?. For enhancement requests or any other inquiries, contact us via the product-specific public beta mailing lists. They are listed at https://suse.com/betaprogram/beta/ ?. For private requests, contact us directly via mailto:beta-programs@lists.suse.com ?.

#### Help

If you need further help on SUSE Linux Enterprise Server for SAP Applications, see https://en.opensuse.org/Portal:Support 2.

# 4 Documentation conventions

The following notices and typographic conventions are used in this document:

- /etc/passwd: Directory names and file names
- *PLACEHOLDER* : Replace *PLACEHOLDER* with the actual value
- PATH: An environment variable
- **ls**, --help: Commands, options, and parameters
- user: The name of a user or group
- package\_name: The name of a software package
- Alt , Alt F1 : A key to press or a key combination. Keys are shown in uppercase as on a keyboard.
- *File*, *File* > *Save As*: menu items, buttons
- **IBM Z, POWER** This paragraph is only relevant for the architectures <u>IBM Z</u> and <u>POWER</u>. The arrows mark the beginning and the end of the text block.
- Chapter 1, "Example chapter": A cross-reference to another chapter in this guide.
- Commands that must be run with <u>root</u> privileges. You can also prefix these commands with the **sudo** command to run them as a non-privileged user:

```
# command
> sudo command
```

• Commands that can be run by non-privileged users:

```
> command
```

• Commands can be split into two or multiple lines by a backslash character (<u>)</u>) at the end of a line. The backslash informs the shell that the command invocation will continue after the line's end:

> **echo** a b \ c d • A code block that shows both the command (preceded by a prompt) and the respective output returned by the shell:

> command
output

• Notices

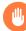

# Warning: Warning notice

Vital information you must be aware of before proceeding. Warns you about security issues, potential loss of data, damage to hardware, or physical hazards.

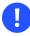

# Important: Important notice

Important information you should be aware of before proceeding.

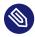

# Note: Note notice

Additional information, for example about differences in software versions.

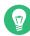

# Tip: Tip notice

Helpful information, like a guideline or a piece of practical advice.

### • Compact Notices

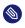

Additional information, for example about differences in software versions.

Helpful information, like a guideline or a piece of practical advice.

# 1 What Is SUSE Linux Enterprise Server for SAP Applications?

SUSE® Linux Enterprise Server for SAP Applications is a bundle of software and services that addresses the specific needs of SAP users. It is the only operating system that is optimized for all SAP software solutions.

Target use cases include:

- Unix to Linux migrations and replatforming
- SAP appliances
- SAP cloud deployments

SUSE Linux Enterprise Server for SAP Applications consists of software components and service offerings which are described in the following sections. The figure *Offerings of SUSE Linux Enterprise Server for SAP Applications* shows which software components and services are also available with other products from SUSE (green) and which ones are exclusively available with SUSE Linux Enterprise Server for SAP Applications (blue).

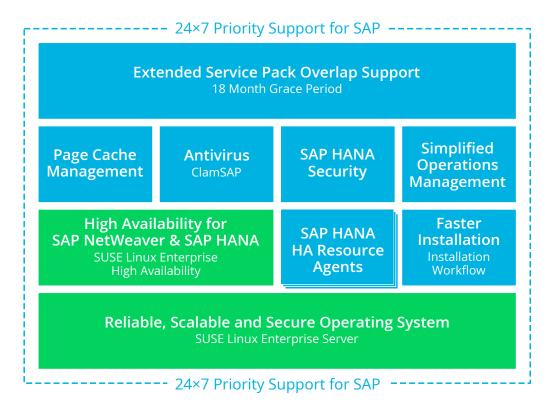

FIGURE 1.1: OFFERINGS OF SUSE LINUX ENTERPRISE SERVER FOR SAP APPLICATIONS

# 1.1 Software Components

As depicted in *Figure 1.1, "Offerings of SUSE Linux Enterprise Server for SAP Applications"*, SUSE Linux Enterprise Server for SAP Applications is based on SUSE Linux Enterprise Server. Additionally, it contains software components such as SUSE Linux Enterprise High Availability, the kernel page-cache limit feature, and the installation workflow. These software components are briefly explained in the following sections.

# 1.1.1 SUSE Linux Enterprise Server

The current release is based on SUSE Linux Enterprise Server 12 SP5. SUSE Linux Enterprise Server is the most interoperable platform for mission-critical computing, both physical and virtual.

# 1.1.2 SUSE Linux Enterprise High Availability

This component consists of:

- Flexible, policy-driven clustering
- Cluster-aware file system and volume management
- Continuous data replication
- Setup and installation
- Management and administration tools
- Resource agents, also for SAP
- Virtualization-aware

SUSE Linux Enterprise High Availability provides two resource agents specifically for working with SAP applications:

- SAPInstance which allows starting and stopping instances of SAP products.
- <u>SAPDatabase</u> which allows starting and stopping all databases supported by SAP applications (SAP HANA, SAP MaxDB, SAP ASE, Oracle, Sybase, IBM DB2).

For more information about SUSE Linux Enterprise High Availability, see the Administration Guide, available from https://documentation.suse.com/sle-ha-12 ?. Additional White Papers and Best Practice Guides are available in the SUSE Linux Enterprise Server for SAP Applications Resource Library (https://www.suse.com/products/sles-for-sap/resource-library/?).

# 1.1.3 Simplified SAP HANA System Replication Setup

SUSE Linux Enterprise Server for SAP Applications supports SAP HANA System Replication by using components of SUSE Linux Enterprise High Availability and two additional resource agents (RA). Additionally, SUSE Linux Enterprise Server for SAP Applications ships with a YaST wizard that simplifies the cluster setup.

### 1.1.3.1 SAPHana Resource Agent

This resource agent from SUSE supports scale-up scenarios by checking the SAP HANA database instances for whether a takeover needs to happen. Unlike with the pure SAP solution, takeovers can be automated.

It is configured as a parent/child resource: The parent assumes responsibility for the SAP HANA databases running in primary mode, whereas the child is responsible for instances that are operated in synchronous (secondary) status. In case of a takeover, the secondary (child resource instance) can automatically be promoted to become the new primary (parent resource instance). This resource agent supports system replication for the following in scale-up scenarios:

- Performance-Optimized Scenario. Two servers (A and B) in the same SUSE Linux Enterprise High Availability cluster, one primary (A) and one secondary (B). The SAP HANA instance from the primary server (A) is replicated synchronously to the secondary server (B).
- **Cost-Optimized Scenario**. The basic setup of A and B is the same as in the *Performance-Optimized Scenario*. However, the secondary server (B) is also used for non-productive purposes, such as for an additional SAP HANA database for development or QA. The production database is only kept on permanent memory, such as a hard disk. If a takeover needs

to occur, the non-productive server will be stopped before the takeover is processed. The system resources for the productive database are then increased as quickly as possible via an SAP hook call-out script.

• Chain/Multi-Tier Scenario. Three servers (A, B, and C), of which two are located in the same SUSE Linux Enterprise High Availability cluster (A and B). The third server (C) is located externally. The SAP HANA system on the primary server (A) is replicated synchronously to the secondary server (B). The secondary server (B) is replicated asynchronously to the external server (C).

If a takeover from A to B occurs, the connection between B and C remains untouched. However, B is not allowed to be the source for two servers (A and C). This would be a "star" topology which is not supported with current SAP HANA versions (such as SPS11). Using SAP HANA commands, you can then manually decide what to do:

- The connection between B and C can be broken, so that B can connect to A.
- If replication to the external site (C) is more important than local system replication, the connection between B and C can be kept.

For all of the scenarios, SUSE Linux Enterprise Server for SAP Applications supports both single-tenant and multi-tenant (MDC) SAP HANA databases. That is, you can use SAP HANA databases that serve multiple SAP applications.

### 1.1.3.2 SAPHanaTopology Resource Agent

To make configuring the cluster as simple as possible, SUSE has developed the <u>SAPHanaTopology</u> resource agent. This agent runs on all nodes of a SUSE Linux Enterprise High Availability cluster. It gathers information about the status and configurations of SAP HANA system replications. It is designed as a normal (stateless) clone.

### 1.1.3.3 YaST Wizard to Set Up SAP HANA Clusters

SUSE Linux Enterprise Server for SAP Applications now additionally ships a YaST wizard that manages the initial setup of such clusters according to best practices. The wizard is part of the package <a href="mailto:yast2-sap-ha">yast2-sap-ha</a> and can be started using YaST, via HA Setup for SAP Products. For more information, see Chapter 6, Setting Up an SAP HANA Cluster.

### 1.1.3.4 For More Information

For more information, see:

- The Administration Guide at https://documentation.suse.com/sles-12 7.
- The *Best Practices* in the Resource Library at https://www.suse.com/products/sles-for-sap/ resource-library/ **?**. In particular, see *Setting up a SAP HANA SR performance optimized infrastructure* and *Setting up a SAP HANA SR cost optimized infrastructure*.

# 1.1.4 Installation Workflow

The installation workflow offers a guided installation path for both the SUSE Linux Enterprise Server operating system and the SAP application. For more information, see *Section 2.5, "Overview of the Installation Workflow"*.

Additionally, the installation workflow can be extended by third-party vendors or customers using Supplementary Media. For more information about creating Supplementary Media, see *Appendix C, Supplementary Media*.

# 1.1.5 Page-Cache Limit

You can limit the kernel file system cache size to influence swapping behavior. With this feature, you can often gain better performance by allocating memory to an application.

# 1.1.6 Malware Protection with ClamSAP

ClamSAP integrates the ClamAV anti-malware toolkit into SAP NetWeaver and SAP Mobile Platform applications to enable cross-platform threat detection. For example, you can use ClamSAP to allow an SAP application to scan for malicious uploads in HTTP uploads.

For more information, see Chapter 11, Protecting Against Malware With ClamSAP.

# 1.1.7 SAP HANA Security

SUSE Linux Enterprise Server for SAP Applications contains additional features to help set up well-secured SAP HANA installations.

### 1.1.7.1 Firewall for SAP HANA

Securing SAP HANA can require many additional firewall rules. To simplify firewall setups for SAP HANA, SUSE Linux Enterprise Server for SAP Applications contains the package HANA-Firewall. It provides preconfigured rules and integrates with SuSEfirewall2.

For more information, see Section 9.2, "Configuring HANA-Firewall".

### 1.1.7.2 Hardening Guide for SAP HANA

For information on hardening the underlying operating system, see the SUSE Linux Enterprise Server for SAP Applications resource library: https://www.suse.com/products/sles-for-sap/ resource-library/ **?** . There, find the document *OS Security Hardening for SAP HANA*.

# 1.1.8 Simplified Operations Management

SUSE Linux Enterprise Server for SAP Applications combines several features that enable simplified operations management.

### 1.1.8.1 System Tuning with sapconf

The system tuning application sapconf allows you to automatically and comprehensively tune your system as recommended by SAP for use with SAP S/4HANA, SAP NetWeaver, or SAP HANA/SAP BusinessOne. This allow tuning several kernel parameters, depending on the hardware components you are using, such as the amount of available RAM.

For more information, see *Chapter 7, Tuning systems with* sapconf5.

### 1.1.8.2 Storage Encryption for Hosted Applications with **cryptctl**

Today, databases and similar applications are often hosted on external servers that are serviced by third-party staff. Certain data center maintenance tasks require third-party staff to directly access affected systems. In such cases, privacy requirements necessitate disk encryption. **cryptctl** allows encrypting sensitive directories using LUKS and offers the following additional features:

- Encryption keys are located on a central server which can be located on customer premises.
- Encrypted partitions are automatically remounted after an unplanned reboot.

For more information, see *Chapter 10, Encrypting Directories Using* cryptctl.

### 1.1.8.3 Patterns Providing Dependencies of SAP Applications

To simplify working with software dependencies of SAP applications, SUSE has created patterns that combine relevant dependency RPM packages for specific applications:

- SAP BusinessOne Server Base
- SAP HANA Server Base
- SAP NetWeaver Server Base

# Important: Packages May Be Missing from Patterns

The selection of packages of the software patterns are defined while a specific release (Service Pack or major version) of SUSE Linux Enterprise Server for SAP Applications is developed. This package selection is stable over the lifetime of this particular release. When working with SAP applications that have been released more recently than your SUSE Linux Enterprise Server for SAP Applications version, dependencies can be missing from the patterns.

For definitive information about the dependencies of your SAP application, see the documentation provided to you by SAP.

### 1.1.8.4 ClusterTools2

ClusterTools2 provides tools that help set up and manage a Corosync/pacemaker cluster. Among them are the command wow which helps create highly available system resources, and ClusterService which allows managing a cluster. Additionally, ClusterTools2 provides scripts that automate common cluster tasks:

- Scripts that perform checks. For example, to find out whether a system is set up correctly for creating a pacemaker cluster.
- Scripts that simplify configuration. For example, to create a Corosync configuration.
- Scripts that monitor the system and scripts that show or collect system information. For example, to find known error patterns in log files.

For more information, see the man page of the respective tool, included with the package <u>Clus</u>-terTools2. Also see the project home page at https://github.com/fmherschel/ClusterTools2.

# 1.2 Software Repository Setup

Software included with operating systems based on SUSE Linux Enterprise is delivered as RPM packages, a form of installation package that can have dependencies on other packages. On a server or an installation medium, these packages are stored in software repositories (sometimes also called "channels").

By default, computers running SUSE Linux Enterprise Server for SAP Applications are set up to receive packages from multiple repositories. Of each of the standard repositories, there is a "Pool" variant that represents the state of the software when it was first shipped. There is also an "Update" variant that includes the newest maintenance updates for the software in the "Pool" variant.

If you registered your system during installation, your repository setup should include the following:

| Content                                                                      | Base repository ("Pool") | Update repository             |
|------------------------------------------------------------------------------|--------------------------|-------------------------------|
| Base packages of SUSE Linux<br>Enterprise Server                             | SLES12-SPSP5-Pool        | SLES12-SPSP5-Updates          |
| Packages specific to SUSE<br>Linux Enterprise Server for<br>SAP Applications | SLE12-SPSP5-SAP-Pool     | SLE-12-SPSP5-SAP-Up-<br>dates |

### TABLE 1.1: STANDARD REPOSITORIES

| Content                                                              | Base repository ("Pool") | Update repository      |
|----------------------------------------------------------------------|--------------------------|------------------------|
| Packages specific to SUSE<br>Linux Enterprise High Avail-<br>ability | SLE-HA12-SPSP5-Pool      | SLE-HA12-SPSP5-Updates |

The tables in this section do not show *Debuginfo* and *Source* repositories which are also set up but disabled by default. The *Debuginfo* repositories contain packages that can be used for debugging regular packages. The *Source* repositories contain source code for packages.

Depending on your installation method, you may also see  $SLE - 12 - SPSP5 - SAP - 12 \cdot SP5 - 0$  which is the installation medium. It contains packages from all of the base software repositories listed above.

Because there are own repositories for SUSE Linux Enterprise Server for SAP Applications, SUSE can ship packages and patches that are specific to SUSE Linux Enterprise Server for SAP Applications.

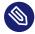

# Note: ESPOS Updates Shipped Directly in Update Repositories

Unlike in SUSE Linux Enterprise Server for SAP Applications 11, updates related to Extended Service Pack Overlay Support (ESPOS) are shipped directly from the Update repositories. This means there is no separate ESPOS repository to set up.

In addition to the standard repositories, you can enable the following SLE Modules and SLE Extensions (either during the installation or from the running system by using YaST or the command **SUSEConnect**).

#### TABLE 1.2: MODULE REPOSITORIES

| Content                                                                                | Base repository ("Pool")                      | Update repository                                     |
|----------------------------------------------------------------------------------------|-----------------------------------------------|-------------------------------------------------------|
| Advanced Systems Manage-<br>ment Module: CFEngine,<br>Puppet and the Machinery<br>tool | SLE-Module-Adv-Sys-<br>tems-Management12-Pool | SLE-Module-Adv-Sys-<br>tems-Management12-Up-<br>dates |
| Containers Module: Docker,<br>tools, prepackaged images                                | SLE-Module-Contain-<br>ers12-Pool             | SLE-Module-Contain-<br>ers12-Updates                  |

| Content                                                                         | Base repository ("Pool")            | Update repository                      |
|---------------------------------------------------------------------------------|-------------------------------------|----------------------------------------|
| HPC Module: tools and li-<br>braries related to High Per-<br>formance Computing | SLE-Module-HPC12-Pool               | SLE-Module-HPC12-Up-<br>dates          |
| Legacy Module: Sendmail,                                                        | SLE-Module-Lega-                    | SLE-Module-Legacy12-Up-                |
| old IMAP stack, old Java,                                                       | cy12-Pool                           | dates                                  |
| Public Cloud Module: public<br>cloud initialization code and<br>tools           | SLE-Module-Pub-<br>lic-Cloud12-Pool | SLE-Module-Pub-<br>lic-Cloud12-Updates |
| Toolchain Module: GNU                                                           | SLE-Module-Tool-                    | SLE-Module-Tool-                       |
| Compiler Collection (GCC)                                                       | chain12-Pool                        | chain12-Updates                        |
| Web and Scripting Module:                                                       | SLE-Module-Web-Script-              | SLE-Module-Web-Script-                 |
| PHP, Python, Ruby on Rails                                                      | ing12-Pool                          | ing12-Updates                          |

#### TABLE 1.3: EXTENSION REPOSITORIES

| Content          | Base repository ("Pool")           | Update repository                     |
|------------------|------------------------------------|---------------------------------------|
| SLE SDK          | SLE-SDK12-SPSP5-Pool               | SLE-SDK12-SPSP5-Updates               |
| SUSE Package Hub | SUSE-Package-<br>Hub-12-SPSP5-Pool | SUSE-Package-<br>Hub-12-SPSP5-Updates |

For more information about SUSE Package Hub, see *Section A.3, "SUSE Package Hub"*. For information about life cycle and support of modules and extensions, see *Section 1.3, "Included Services"*.

# 1.3 Included Services

### Extended Service Pack Overlap Support (ESPOS)

Subscriptions for SUSE Linux Enterprise Server for SAP Applications include Extended Service Pack Overlap Support (ESPOS). It extends the overlap between the support periods of two consecutive service packs by three years. During this period, you receive support and all relevant maintenance updates under the terms of Long Term Service Pack Support (LTSS). Extended Service Pack Overlap Support allows you to perform service pack migrations within three and a half years instead of only six months. This enables you to schedule migrations more easily and perform testing before a migration under less restrictive time constraints. At an additional cost, SUSE also offers LTSS. With LTSS, you receive support for a particular service pack after the ESPOS period ends. SUSE Linux Enterprise Server for SAP Applications includes one and a half years of general support and three years of ESPOS for each service pack.

The last service pack in each SLE family does not have ESPOS. Instead of ESPOS, it includes a longer general support period. Because of that, LTSS is available only for the last service pack. All other service packs already include three years of ESPOS, which equals LTSS. For more information, refer to the following resources:

- Product Lifecycle Support Policies: https://www.suse.com/support/policy-products/#sap
- Lifecycle Dates by Product: https://www.suse.com/lifecycle/ ₽
- Long Term Service Pack Support: https://www.suse.com/products/long-term-service-pack-support/ 2

### SUSE Linux Enterprise Server Priority Support for SAP Applications

Subscriptions for SUSE Linux Enterprise Server for SAP Applications include SUSE Linux Enterprise Server Priority Support for SAP Applications. It offers technical support for SUSE Linux Enterprise Server for SAP Applications directly from SAP. The joint support infrastructure is provided by support engineers from SUSE Technical Support and SAP. It is based upon SAP Resolve and offers seamless communication with both SAP and SUSE. This "One Face to the Customer" support model reduces complexity and lowers the total cost of ownership.

For more information, see *SAP Note 1056161: SUSE Priority Support for SAP Applications* (https://launchpad.support.sap.com/#/notes/1056161 ₽).

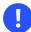

# Important: Lifecycle and Support for Modules and Extensions

Modules and extensions have a different lifecycle than SLES for SAP and SUSE provides different support offerings for them:

- Modules:
  - Lifecycle. Varies depending on the module.
  - Support. Only up-to-date packages are supported. Support is included with your subscription for SUSE Linux Enterprise Server for SAP Applications. You do not need an additional registration key.
- Extensions
  - Lifecycle. Releases are usually coordinated with SUSE Linux Enterprise Server for SAP Applications.
  - Support. Support is available but not included with your subscription for SUSE Linux Enterprise Server for SAP Applications. You need an additional registration key.
- Unsupported Extensions (SUSE Package Hub and SUSE Software Development Kit)
  - Lifecycle. Releases are usually coordinated with SUSE Linux Enterprise Server for SAP Applications.
  - **Support**. There is no support beyond fixes for security and packaging issues. You do not need an additional registration key.

# 2 Planning the Installation

Read this chapter carefully, as it helps you plan the installation: It lists requirements and helps you collect data about your system.

# 2.1 Hardware Requirements

This section lists minimum hardware requirements for the installation of SUSE Linux Enterprise Server for SAP Applications. It gives basic guidance on the expected hardware requirements of certain SAP software. For the most up-to-date information about the hardware requirements of SAP software, see the official sizing guidelines at https://service.sap.com/sizing ...

CPU

Intel 64 IBM POWER servers with PowerKVM compatibility

Hard Disk

SUSE Linux Enterprise Server for SAP Applications requires at least 45 GB of hard disk space for the system volume. In addition to that, reserve an appropriate amount of hard disk space for the swap partition.

To install an SAP application such as SAP NetWeaver, you need at least 200 GB of free disk space (in addition to the required space for the operating system for the application's /data partition).

To install SAP HANA, you need either:

- An SAP BusinessOne-certified machine
- A compatible machine that meets the requirements for SAP HANA TDI (Tailored Datacenter Integration). That is, you need the following amounts of free disk space in addition to the required space for the operating system:
  - 52 GB of free disk space for the partition /usr/sap
  - Space for three partitions for SAP HANA data: /hana/data (same size as RAM), /hana/log (same size as RAM up to a maximum of 512 GB), and /hana/ shared (same size as RAM up to a maximum of 1 TB).

### RAM

The SUSE Linux Enterprise Server operating system itself requires a minimum of 1024 MB of total RAM or a minimum of 512 MB of RAM per CPU core (choose whichever is higher). Any SAP software you install will require additional RAM. To install SAP HANA, your machine needs a minimum of 24 GB of RAM.

For more information about configuring hardware for SAP HANA, see SAP Note 1944415: Hardware Configuration Guide and Software Installation Guide for SUSE Linux Enterprise Server with SAP HANA and SAP Business One (https://launchpad.support.sap.com/#/notes/1944415 ?).

For more information about partitioning, see Section 2.7, "Partitioning".

# 2.2 Downloading the Installation Image

- Download the ISO image of SUSE<sup>®</sup> Linux Enterprise Server for SAP Applications 12 SP5 DVD 1 (electronic media kit) from https://www.suse.com/products/sles-for-sap/ .
- 2. Burn the image onto a physical DVD and ensure that it is bootable. Alternatively, use a virtual DVD-ROM device for installation in a virtual machine.

# 2.3 Offline Migration

The migration paths for SUSE Linux Enterprise Server are identical to those for SUSE Linux Enterprise Server for SAP Applications. Find detailed information in the Upgrade Guide at https://documentation.suse.com/sles/html/SLES-all/cha-upgrade-paths.html ?.

# 2.4 Installation Methods

There are multiple ways of installing SUSE Linux Enterprise Server for SAP Applications:

- Using the Installation Workflow (standard way of installation)
- Using an External AutoYaST Profile

# 2.5 Overview of the Installation Workflow

The installation workflow of SUSE Linux Enterprise Server for SAP Applications consists of the following steps:

- 1. Installation of the operating system (SUSE Linux Enterprise Server). See Section 3.1, "Using the Installation Workflow".
- 2. SAP Installation Wizard, part 1: Copying all required SAP media to the local disk or selecting a shared storage medium to use. See *Section 4.3, "Using the SAP Installation Wizard"*, in particular *Step 1*.
- **3**. SAP Installation Wizard, part 2: Collecting all parameters for the actual installation by querying the user interactively. See *Section 4.3, "Using the SAP Installation Wizard"*, in particular *Step 10*.
- 4. SAP Installation Wizard, part 3: Running the SAP Installer. See Section 4.3, "Using the SAP Installation Wizard", in particular Step 13.
- Important: Installation of Only SUSE Linux Enterprise Server You can choose to only install a base SUSE Linux Enterprise Server system. In that case,

only the first step of the installation workflow is executed.

This can be necessary when you want to install an Oracle database on a SUSE Linux Enterprise Server for SAP Applications machine. To do so, install the base product SUSE Linux Enterprise Server first, then install the Oracle database and later convert your installation to SLES for SAP. This is necessary because the installer of Oracle databases queries for the existence of the <u>sles-release</u> package (to extract the version). The package is not available for SLES for SAP.

For more information about converting, see Section 3.4, "Converting a SLES Installation to a SLES for SAP Installation".

Most of these steps do not need to be run immediately after each other, which allows for flexibility in how you install systems. This means that you can prepare a single installation as a first step and then continue from there. For example:

• Install the operating system (SUSE Linux Enterprise Server) only.

- or
- Install the operating system (SUSE Linux Enterprise Server), copy SAP media, and collect SAP installation parameters.

Then, create disk images, copy them to other systems, and adjust SAP installation parameters. Finally, finish the installation on each machine individually.

# 2.6 Required Data for Installing

### **Operating System**

The SUSE Linux Enterprise Server installation requires the following data for every physical server:

- Network configuration parameters, such as host name, domain, IP address, subnet mask, domain searchlist (DNS), IP for name server, IP for gateway
- Administrator (root) password for the SUSE Linux Enterprise Server installation

### **SAP** Application

The installation of an SAP application generally requires specifying:

- SAP SID
- SAP Instance Number
- A password for the SAP application

Depending on the SAP application you are installing, more parameters may be necessary, such as T-Shirt Sizing or parameters for virtual networking.

### SAP HANA Database

The installation of SAP HANA requires specifying:

- SAP SID
- SAP Instance Number
- Whether to enable Multitenant Database Containers (MDC). The multi-tenant support of SAP HANA allows having multiple databases that run as one SAP HANA installation. (To use SAP HANA MDC, you need SAP HANA Life Cycle Manager.) For a single-tenant installation, choose *No*.

For a multi-tenant instance administrated by one <u>SIDadm</u> user, choose Yes with low isolation.

For a multi-tenant instance administrated in which each database has its own <u>SIDadm</u> user, choose Yes with high isolation.

• A password for the SAP HANA database

For more information about installing SAP software, see the SAP documentation at https://help.sap.com and https://support.sap.com .

# 2.7 Partitioning

SUSE Linux Enterprise Server for SAP Applications creates the partitioning table in two stages:

- 1. Partitioning for the Operating System (stage 1) (during the installation of the operating system)
- 2. Partitioning for the SAP System (stage 2) (during the installation of the SAP product)

# 2.7.1 Partitioning for the Operating System (stage 1)

During the installation of the operating system, partitions for the operating system are created. A logical volume group (LVG) named <u>/dev/system</u> will be created. This LVG contains two logical volumes (LVs):

- /dev/system/root: by default 60 GB to account for the operating system and SAP media
- /dev/system/swap: by default 2 GB, avoid setting a smaller size. See also SAP Note 1984787: SUSE Linux Enterprise Server 12: Installation notes (https://launchpad.support.sap.com/#/notes/1984787 2).

Additionally, a boot or UEFI partition will be created as necessary.

# 2.7.2 Partitioning for the SAP System (stage 2)

The partitioning for the SAP system can be created by:

- The SAP Installation Wizard (see Section 4.3, "Using the SAP Installation Wizard").
- Using YaST on the command line (see Section 4.5, "Partitioning for an SAP Application Without the SAP Installation Wizard").

This part of the partitioning can only be created after the operating system has been installed. That means the partitions are created either in the installation workflow after the reboot or in the running system.

Depending on the product you are installing and your particular use case, the amount of hard disk space necessary can vary.

For information on partitioning for the SAP system using AutoYaST, see *Appendix B*, *Partitioning* for the SAP System Using AutoYaST.

# 3 Installing the Operating System

The following section provides instructions for installing the base operating system. Using the installation workflow, you can install either using a local installation medium or over the network. Alternatively, you can install using AutoYaST.

# 3.1 Using the Installation Workflow

The installation workflow is a guided installation of the operating system with optimized settings for SAP applications. During the installation workflow, you can choose whether you want to install an SAP application. If so, you will be asked to provide SAP installation media when the SUSE Linux Enterprise Server installation is finished. You can also choose whether to install third-party extensions.

This section assumes that you are starting the installation from a local medium. To learn how to start the installation from a remote medium, see *Section 3.2, "Using SLES for SAP media from the Network"*.

For more information, see Section 2.5, "Overview of the Installation Workflow".

This section guides you through the installation of the SUSE Linux Enterprise Server for SAP Applications operating system.

### PROCEDURE 3.1: STARTING THE OS INSTALLATION

- 1. On AMD64/Intel 64, boot from the DVD. From the DVD boot menu, select *Installation*.
  - On POWER, follow the instructions in the SUSE Linux Enterprise Server documentation, see *Deployment Guide, Part "Installation Preparation", Chapter "Installation on IBM POWER"* (https://documentation.suse.com/sles-12 2).

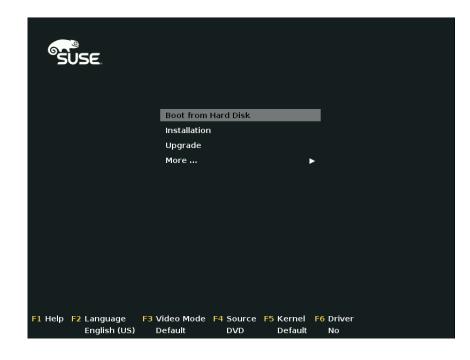

FIGURE 3.1: DVD BOOT MENU

While the initial operating system is starting, you can view boot messages by pressing **Esc**. When this process has completed, the graphical installation workflow will start.

2. Select the default system language under Language.

|                    | Language                                                                                                    | Keyboard Layout                                                                                                    |                                                                                                    |
|--------------------|----------------------------------------------------------------------------------------------------|----------------------------------------------------------------------------------------------------|----------------------------------------------------------------------------------------------------|
|                    | English (US) 👻                                                                                                    | English (US)                                                                                                    |                                                                                                    |
|                    |                                                                                                    | Keyboard Test                                                                                                    |                                                                                                    |
| Language           |                                                                                                    |                                                                                                    |                                                                                                    |
| Keyboard and       | License Agreement                                                                                                    |                                                                                                    |                                                                                                    |
| License Agreement  |                                                                                                    | ations 12 SP3                                                                                                    |                                                                                                    |
| Electise Agreement | SUSE End User License Agreement                                                                                                    |                                                                                                    |                                                                                                    |
|                    | OR OTHERWISE USING THE SOFTWARE (INCLUDING I<br>TERMS OF THIS AGREENT. IF YOU DO NOT AGRE<br>PERMITTED TO DOWINLOAD, INSTALL OR USE THE SO<br>PARTY FROM WHICH YOU PURCHASED THE SOFTWARE<br>INDIVIDUAL ACTING ON BEHALF OF AN ENTITY FRE<br>AUTHORITY TO ENTER INTO THIS AGREEMENT ON BE                                                                                                    | EE WITH THESE TERMS, YOU<br>DETWARE AND YOU SHOULD N<br>TO OBTAIN A REFUND. A<br>PRESENTS THAT HE OR SHE                                                                                                    | JARE NOT<br>NOTIFY THE<br>NN                                                                                          |
|                    | This End User License Agreement ("Agreement<br>(an entity or a person) and SUBE LLC (Lice<br>identified in the title of this Agreement for<br>documentation (collectively the "Software")<br>and treaties of the United States (U.S.")<br>to the terms of this Agreement. If the law<br>business require contracts to be in the loc<br>local language version may be obtained from<br>shall be deemed to govern Your purchase of<br>add-on. update, mobile application, module,<br>Software that You may dwonload or receive it | <pre>isor"). The software pr<br/>or which You have acquir<br/>cal or virtual) and ac<br/>is protected by the cop<br/>and other countries and<br/>s of Your principal plac<br/>al language to be enforc<br/>Licensor upon written r<br/>Licenses to the Software<br/>adapter or support rele</pre> | roduct<br>red<br>iconpanying<br>is subject<br>is subject<br>reable, such<br>request and<br>request and<br>asse to the |
|                    | EULA location in the installed system: /etc/YaST2/licenses                                                                                                    | ;/base/                                                                                                    |                                                                                                    |
|                    | I Agree to the License Terms.                                                                                                    |                                                                                                    | License Translation                                                                                                   |

FIGURE 3.2: LANGUAGE, KEYBOARD AND LICENSE AGREEMENT

- **3**. Select the appropriate keyboard layout under *Keyboard Layout*. To test whether the selected layout matches your physical keyboard, use the text box *Keyboard Test*.
- 4. Read the license agreement. If you agree, select *I Agree to the License Terms*. Proceed with *Next*.

Otherwise, cancel the installation with Abort > Abort Installation.

5. *(Optional)* If automatic network configuration via DHCP fails, the screen *Network Settings* will open.

If instead the screen *Registration* appears, your network connection works. To change network settings anyway, click *Network Configuration*.

When you are finished configuring networking, proceed with Next.

Important: Configure Networking as Recommended by SAP Make sure to configure the network connection as recommended in the documentation provided to you by SAP.

For information about configuring networking, see Administration Guide, Chapter "Basic Networking", Section "Configuring a Network Connection with YaST" (https://documenta-tion.suse.com/sles-12 ?).

6. On the screen *Registration*, enter your *E-mail Address* and *Registration Code*. Successful registration is a prerequisite for receiving product updates and the entitlement to technical support.

Proceed with *Next*.

# Important: Register at This Step

Make sure to register your system at this step in the installation. Otherwise, you will not receive package updates immediately.

| Suse                                                                    |                                |
|-------------------------------------------------------------------------|--------------------------------|
|                                                                         |                                |
| Registration                                                            |                                |
| SUSE Linux Enterprise Server for SAP Applic                             |                                |
| Please select your preferred method of regi                             | stration.                      |
| ● Register System via soc: suse.com<br><u>E</u> -mail Address<br>       |                                |
| Registration <u>C</u> ode                                               |                                |
| O Register System via local SMT Server<br>Local Registration Server URL |                                |
| https://smLexample.com                                                  |                                |
| O Skip Registration                                                     |                                |
| Help Rejease Notes                                                      | Abort <u>B</u> ack <u>Next</u> |
| Help Rejease Notes                                                      | Abort Back Next                |

FIGURE 3.3: REGISTRATION

- 7. When asked whether to enable update repositories, choose Yes.
- 8. After the system is successfully registered, YaST lists additional software that is available for your product from the SUSE Customer Center. The list contains modules, which are free, and extensions, which require a registration key that is liable for costs. To enable a module or an extension, activate its entry. Proceed with *Next*.
- **9**. The following screen allows you to choose the *Product Installation Mode*. You can now choose between:
  - A SUSE Linux Enterprise Server Installation. To install a SLES system without SAPspecific customization, choose *Proceed with standard SLES installation*. For details, see *Installation Quick Start, Section "Installing SUSE Linux Enterprise Server*" (https:// documentation.suse.com/sles-12 ?).

# Important: Installing Oracle Databases

To be able to install an Oracle database later, choose *Proceed with standard SLES installation* and later convert your installation to SLES for SAP.

This is necessary because the installer for Oracle databases queries for the existence of certain files, not all of which are included in a SLES for SAP installation.

For more information about converting, see Section 3.4, "Converting a SLES Installation to a SLES for SAP Installation".

- A SUSE Linux Enterprise Server for SAP Applications Installation. To install a SLES system with SAP-specific customization, choose *Proceed with standard SLES for SAP Applications installation*.
  - To install an SAP Application together with the system, activate *Launch the SAP Installation Wizard right after the operating system is installed.*
  - To enable RDP access (Remote Desktop Protocol) to this machine, activate *Enable RDP service and open port in firewall*.

For more information about connecting via RDP, see *Chapter 12, Connecting via RDP*.

Proceed with Next.

| SUSE.              |                                                                                    |
|--------------------|------------------------------------------------------------------------------------|
|                    |                                                                                    |
| Choose Operation   |                                                                                    |
| System Edition     |                                                                                    |
|                    | Please select the operating system you want to install                             |
|                    | SUSE Linux Enterprise Server     SUSE Linux Enterprise Server for SAP Applications |
|                    |                                                                                    |
|                    |                                                                                    |
|                    |                                                                                    |
|                    |                                                                                    |
| Help Release Notes | Abort Back Noxt                                                                    |

FIGURE 3.4: INSTALLATION TYPE

- 1. You can now choose whether to install an Add On Product. Proceed with Next.
- 2. Review the proposed partition setup for the volumes /dev/system/root and /dev/system/swap. The volume /dev/system/data will be created later, as described in Section 2.7, "Partitioning".

Suitable values are preselected. However, if necessary, change the partition layout. You have the following options:

#### Edit Proposal Settings

Allows you to change the options for the proposed settings, but not the suggested partition layout itself.

#### **Create Partition Setup**

Select a disk to which to apply the proposal.

#### **Expert Partitioner**

Open the *Expert Partitioner* described in *Deployment Guide, Chapter "Advanced Disk Set-up", Section "Using the YaST Partitioner"* (https://documentation.suse.com/sles-12 ♪). For partitioning advice specific to SUSE Linux Enterprise Server for SAP Applications, see *Section 2.7, "Partitioning"*.

To accept the proposed setup without changes, proceed with Next.

| Expert Partitioner |  |
|--------------------|--|
|--------------------|--|

FIGURE 3.5: SUGGESTED PARTITIONING

### Note: Release Notes

From this point on, the Release Notes can be viewed from any screen during the installation process by selecting *Release Notes*.

- Select the clock and time zone to use on your system. To manually adjust the time or to configure an NTP server for time synchronization, choose *Other Settings*. For detailed information, see *Deployment Guide, Chapter "Installation with YaST", Section "Clock and Time Zone"* (https://documentation.suse.com/sles-12 
   Proceed with *Next*.
- 4. Type a password for the system administrator account (called <u>root</u>) and repeat the password under *Confirm Password*. You can use the text box *Test Keyboard Layout* to make sure that all special characters appear correctly.
  For more information, see *Deployment Guide, Chapter "Installation with YaST", Section "Password for the System Administrator root"* (https://documentation.suse.com/sles-12 
  Proceed with *Next*.

## Important: Do Not Forget the root Password

The user <u>root</u> has the permission to carry out all administrative tasks. Without this password, you cannot log in to the system as <u>root</u>. The password entered here cannot be retrieved later.

5. On the screen *Installation Settings*, you can review and, if necessary, change several proposed installation settings. Each setting is shown alongside its current configuration. To change parts of the configuration, click the appropriate headline or other underlined items.

## Important: Firewall Configuration

The software firewall of SLES for SAP is enabled by default. However, often, the ports your SAP product requires to be open are not opened automatically. This means that there may be network issues until you open the required ports manually.

For details, see Section 9.1, "Configuring SuSEfirewall2".

| SUSE                  |                                                                                                    |                    |
|-----------------------|----------------------------------------------------------------------------------------------------|--------------------|
|                       | Click a headline to make changes.                                                                                                    |                    |
| Installation Settings | Software  Product: SUSE Linux Enterprise Server for SAP Applications 12 S Patterns: Help and Support Documentation Base System Sage Nurthme Environment Minimal System (Appliances) YaST2 configuration packages ONOME Desktop Environment X Mindow System Printing SAP Application Server Base Web-Based Entryrise Management + C/CHC Complier and Tools Size of Packages to Install: 38 08 Downloading from Remote Reposatories: 473 3MB | 9P3                |
|                       | Booting<br>• Boot Loader Type: GRUB2<br>• Enable Trusted Boot no<br>• Status Location: /dev/system (MBR), /dev/vda<br>• Change Location:<br>• Install bootcode into MBR (do not Install)                                                                                                    |                    |
|                       |                                                                                                    |                    |
| Help Release Notes    | Graphical mode                                                                                                    | Abort Back Install |

FIGURE 3.6: INSTALLATION SETTINGS

6. When you are satisfied with the system configuration, click *Install*. Depending on your software selection, you may need to agree to further license agreements before you are asked to confirm that you want to start the installation process.

## Warning: Deletion of Data

The installation process fully or partially overwrites existing data on the disk.

In the installation confirmation box, click Install.

When the installation of the operating system is finished, the system will reboot automatically:

- If you chose to only prepare the system for installation, the system will boot to a desktop login screen.
- If you chose to install an SAP application immediately after the operating system, the installation will continue after the reboot.
   In this case, continue with *Chapter 4, Installing SAP Applications*.

## 3.2 Using SLES for SAP media from the Network

This section provides a short description of how to install from an installation medium served over the network. This allows, for example, using a regular SLES medium to install SLES for SAP.

- 1. Copy the content of the SUSE Linux Enterprise Server for SAP Applications DVD to a Web server (for example, example.com), to the directory /srv/www/htdocs/sap\_repo.
- 2. Boot from a SUSE DVD.
- Select one of the boot menu options using the keys 1 / 1. Then add to the command line. To do so, specify the parameters listed below:
  - To allow network usage, add ifcfg=\*=dhcp (though this should be the default).
  - Add the parameter install=SERVER/DIRECTORY.
- 4. Follow the instructions in Section 3.1, "Using the Installation Workflow".

For more information, see *Deployment Guide, Chapter "Remote Installation"* (https://documentation.suse.com/sles-12 ₽).

To avoid having to use a DVD to initialize the system, you can boot over the network via PXE. For details, see *AutoYaST Guide, Chapter "Booting via PXE over the Network"* (https://documenta-tion.suse.com/sles-12 ?).

## 3.3 Using an External AutoYaST Profile

For more information about installing with AutoYaST, see:

- Deployment Guide, Part "Automated Installations", Chapter "Automated Installation" (https://documentation.suse.com/sles-12 ₽).
- AutoYaST Guide (https://documentation.suse.com/sles-12 ₽).

For more information about partitioning for SAP applications with AutoYaST, see Section 2.7, "Partitioning".

If you plan to deploy SUSE Linux Enterprise Server for SAP Applications from a SUSE Manager server, refer to SUSE Manager "Reference Manual", "Systems", "Autoinstallation" and SUSE Manager "Advanced Topics", Chapter "Minimalist AutoYaST Profile for Automated Installations and Use-ful Enhancements" (https://documentation.suse.com/suma ?).

## 3.4 Converting a SLES Installation to a SLES for SAP Installation

To convert an installation of SUSE Linux Enterprise Server 12 SP5 or JeOS 12 SP5 to an installation of SLES for SAP, use the script <u>Migrate\_SLES\_to\_SLES\_for-SAP.sh</u>. The script will register the system correctly and subscribe it to the appropriate repositories.

Make sure that you have an e-mail address for registration and a registration code for SLES for SAP.

- 1. Execute the following command to install the required packages:
  - # zypper in perl-XML-Twig migrate-sles-to-sles4sap
- **2**. Execute the following command:

```
# Migrate_SLES_to_SLES-for-SAP.sh
```

- 3. When asked to confirm to continue the migration, press Y, then Enter.
- 4. When asked, type the e-mail address to use for registration, then press Enter .
- 5. When asked, type the registration key, then press Enter .

Wait until the script is finished. Afterward, you are subscribed to the SUSE Linux Enterprise Server for SAP Applications software repositories and the package <u>SLES-release</u> is removed in favor of SLES\_SAP-release.

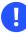

## Important: Script Does Not Install Default SLES for SAP Packages

The script does not install all packages that are included with a default SLES for SAP installation. However, you can install these yourself manually. To install the default package selection, use:

# zypper in patterns-sles-sap\_server

## 4 Installing SAP Applications

This section guides you through the installation of SAP media sets you received from SAP.

- If you are installing an SAP application within the installation workflow, continue with *Section 4.2, "First Steps"*.
- If you are installing an SAP application within an installed system, continue with *Section 4.3, "Using the SAP Installation Wizard"*.

# 4.1 Products That Can Be Installed Using SAP Installation Wizard

Using the SAP Installation Wizard, you can install stand-alone SAP HANA database instances. Additionally, the following SAP products (along with a database) can be installed using the SAP Installation Wizard:

- SAP S/4HANA, on-premise edition 1511
- SAP NetWeaver 7.5
- SAP NetWeaver 7.4 Support Release 2
- SAP NetWeaver 7.4 Support Release 1
- SAP NetWeaver 7.4
- SAP Enhancement Package 1 for SAP NetWeaver 7.3
- SAP NetWeaver 7.3
- SAP NetWeaver Composition Environment (CE) 7.2
- SAP EHP1 for SAP NetWeaver Composition Environment (CE) 7.1
- SAP NetWeaver Composition Environment (CE) 7.1
- SAP EHP1 for SAP NetWeaver Mobile/Banking 7.1
- SAP EHP1 SAP NetWeaver Process Integration 7.1
- SAP EHP1 for SAP NetWeaver Adaptive Computing Controller 7.1
- SAP NetWeaver Mobile/Banking 7.1

- SAP NetWeaver Process Integration 7.1
- SAP NetWeaver Adaptive Computing Controller 7.1
- SAP Business Suite powered by SAP HANA
- SAP Business Suite 7i 2016
- SAP Business Suite 7i 2013 Support Release 2
- SAP Business Suite 7i 2013 Support Release 1
- SAP Business Suite 7i 2011 Java
- SAP Business Suite 7i 2010 Java
- SAP Business Suite 7 Support Release 1 Java
- SAP Solution Manager 7.2 Support Release 1
- SAP Solution Manager 7.1 powered by SAP HANA
- SAP NetWeaver AS ABAP 7.4, OEM version 1.0

## Important: Installation of Oracle Databases Not Possible

The SAP Installation Wizard does not allow installing products together with Oracle databases. To install an Oracle database, install the base product SUSE Linux Enterprise Server first, then install the Oracle database and later convert your installation to SLES for SAP. This is necessary because the installer of Oracle databases queries for the existence of certain files, not all of which are included in a SLES for SAP installation.

For more information about converting, see Section 3.4, "Converting a SLES Installation to a SLES for SAP Installation".

## 4.2 First Steps

These first steps are only relevant during the installation workflow.

- 1. When the system is booted, it displays the screen Welcome. Proceed with Next.
- 2. The screen *Network Settings* will now open. This gives you an opportunity to change the network settings.

When you are finished configuring networking, proceed with Next.

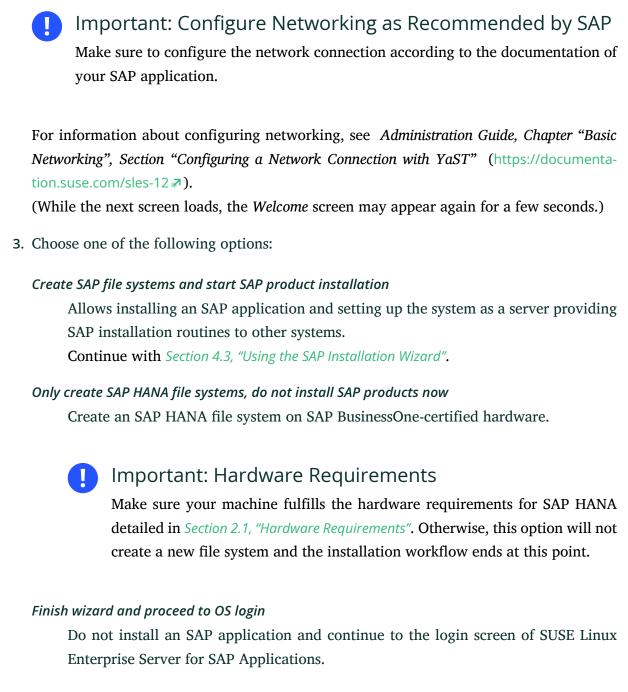

Proceed with Next.

## 4.3 Using the SAP Installation Wizard

Use the SAP Installation Wizard to install an SAP NetWeaver system (including database) or a simple SAP HANA system (single tenant, same password for all initial users, default settings).

To install other SAP applications or to create a more advanced SAP HANA setup, do not use this wizard. Instead, directly use one of the installation methods provided by SAP.

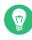

## Tip: Installing an SAP Application in a Fully Installed System

This process is documented as it appears during the installation workflow. However, it also applies to the YaST module *SAP Installation Wizard* which is available in the installed system.

To start the SAP Installer, from the desktop, choose *Applications > System > YaST*, continue in the YaST control center by choosing *Miscellaneous > SAP Installation Wizard*.

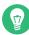

### Tip: SAP Installation Wizard Configuration

The SAP Installation Wizard configuration is specified and documented in <u>/etc/syscon-</u>fig/sap-installation-wizard. You can change it according to your needs.

1. In the screen *SAP Installation Wizard*, provide the *Location of the SAP Installation Master* (*Figure 4.1, "Location of SAP Installation Master"*). The location can either be a local, removable, or remote installation source.

| <ul> <li>Setup SAP Product</li> <li>Finish Setup</li> </ul> |                                                                       |  |  |
|-------------------------------------------------------------|-----------------------------------------------------------------------|--|--|
|                                                             | Prepare SAP installation master 7 7 7 7 7 7 7 7 7 7 7 7 7 7 7 7 7 7 7 |  |  |

FIGURE 4.1: LOCATION OF SAP INSTALLATION MASTER

Select the appropriate option from the drop-down box. In the text box, specify the path to your source according to the format given in the following table.

#### TABLE 4.1: MEDIA SOURCE PATH

| Option     | Description                      | Format of Path                                                                                   |
|------------|----------------------------------|--------------------------------------------------------------------------------------------------|
| Local Sour | rces                             |                                                                                                  |
| dir://     | a local directory                | /path/to/dir/                                                                                    |
| Removabl   | e Sources                        |                                                                                                  |
| device://  | a locally connected hard<br>disk | <pre>devicename/path/to/dir/on/device</pre>                                                      |
| usb://     | a USB mass storage de-<br>vice   | /path/to/dir/on/USB                                                                              |
| cdrom://   | a CD or DVD                      | <u>//</u>                                                                                        |
| Remote Sc  | ources                           |                                                                                                  |
| nfs://     | an NFS share                     | <pre>server_name/path/to/dir/on/device</pre>                                                     |
| smb://     | an SMB share                     | <pre>[user_name:password@]server_name// path/to/dir/on/server[?workgroup=work- group_name]</pre> |

Y

## Tip: Remote Location Specification

To install from an NFS source, specify the name of the server and the complete path to the media data. For information about setting up a remote installation server, see *Chapter 5, Setting Up an Installation Server for SAP Media Sets*.

If you have installed an SAP application from an installation server before (or set up your system to be an installation server), you can also directly choose that server as the provider of the Installation Master. To do so, use the drop-down box below *e an installation master*.

2. Under Advanced Options, choose from the following options:

#### Collect installation profiles for SAP products but do not execute installation

Use this option to set the installation parameters, but not perform the actual installation. With this option, the SAP Installer (SAPinst) will stop without performing the actual SAP product installation. However, the steps that follow fully apply. For more information, see *Section 4.4, "Continuing an Installation Using an Installation Profile"*.

#### Serve all installation media (including master) to local network via NFS

Set up this system as an installation server for other SUSE Linux Enterprise Server for SAP Applications systems. The media copied to this installation server will be offered through NFS and can be discovered via Service Location Protocol (SLP).

#### Proceed with Next.

The SAP Installation Wizard will now copy the Installation Master to your local disk. Depending on the type of Installation Master you selected, the installation will continue differently:

- If you are installing an SAP HANA database, skip ahead to Step 8.
- If you are installing an SAP NetWeaver application, continue with the next step.
- **3**. On the screen *SAP Installation Wizard*, provide the location of additional Installation Media you want to install. This can include an SAP kernel, a database, and database exports.

#### Copy a medium

Specify a path to additional Installation Media. For more information about specifying the path, see *Table 4.1, "Media Source Path"*.

#### Skip copying of medium

Do not copy additional Installation Media. Choose this option in the following cases: If you do not need additional Installation Media or if you want to install additional Installation Media directly from their source, for example CDs/DVDs or flash disks. When choosing this option despite your SAP product requiring additional Installation Media, you later need to provide the SAP Installer (SAPinst) with the relevant paths.

#### Proceed with Next.

If you chose to copy Installation Media, the SAP Installation Wizard will copy the relevant files to your local hard disk.

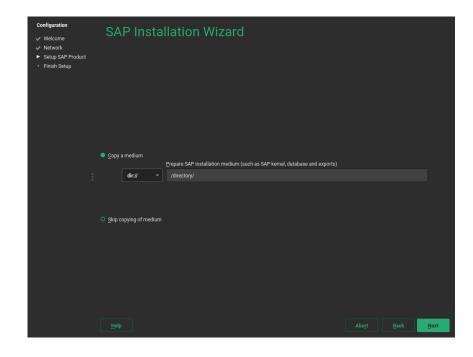

FIGURE 4.2: SAP INSTALLATION WIZARD: ADDITIONAL INSTALLATION MEDIA

- After copying the Installation Media, you will be asked whether you want to prepare additional Installation Media. To do so, click *Yes*. Then follow the instructions in *Step 3*. Otherwise, click *No*.
- 5. In the screen *What Would You Like to Install*, under *The SAP product is*, choose how you want to install the product:

#### SAP Standard System

Install an SAP application including its database.

#### SAP Standalone Engines

Engines that add functionality to a standard product: SAP TREX, SAP Gateway, and Web Dispatcher.

#### Distributed System

An SAP application that is separated onto multiple servers.

#### SAP High-Availability System

Installation of SAP NetWeaver in a high-availability setup.

#### System Rename

Allows changing system properties such as the SAP system ID, database ID, instance number or host name. This can be used to install the same product in a very similar configuration on different systems.

| Configuration<br>Velcome<br>Network<br>Setup SAP Product<br>Finish Setup | Choose the Insta | llation Type!                                                                                                    |                                                                                                    |      |      |
|--------------------------------------------------------------------------|------------------|----------------------------------------------------------------------------------------------------|----------------------------------------------------------------------------------------------------|------|------|
| :                                                                        |                  | Installation Type<br>SAP Standard System<br>Distributed System<br>SAP High-Availability System<br>SAP Standagone Engines<br>System Rename | Back end Databases<br>S AP MaxDB<br>S AP MAXA<br>Planta<br>Planta<br>District Control of Control of Control o |      |      |
|                                                                          |                  |                                                                                                    |                                                                                                    | Back | Next |

FIGURE 4.3: SAP INSTALLATION WIZARD: INSTALLATION TYPE AND DATABASE

- 6. If you selected *SAP Standard System*, *Distributed System*, or *SAP High-Availability System*, additionally choose a back-end database under *The back-end database system is*. Proceed with *Next*.
- You will now see the screen *Choose a Product*. The products shown depend on the Media Set and Installation Master you received from SAP. From the list, select the product you want to install.

Proceed with Next.

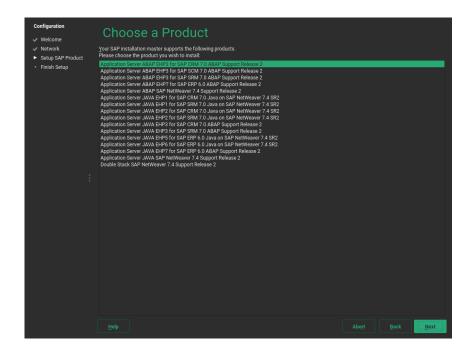

FIGURE 4.4: SAP INSTALLATION WIZARD: CHOOSE A PRODUCT

- You will be asked whether to copy Supplementary Media or Third-Party Media. To do so, click *Yes* and then follow the instructions in *Step 3*. Otherwise, click *No*.
  - Note: Difference Between Supplementary Media/Third-Party Media and Additional Software Repositories

Both types of delivery mechanisms allow installing software that is neither part of the SUSE Linux Enterprise Server for SAP Applications media nor part of your Media Set from SAP. However, the delivery mechanism is different:

- Supplementary Media/Third-Party Media is installed using an AutoYaST file which allows creating an installation wizard and custom installation scripts.
- Additional software repositories are RPM package repositories that you will remain subscribed to. This means you receive updates for Third-Party Media along with your regular system updates.

For information on creating Supplementary Media, see Appendix C, Supplementary Media.

9. On the screen Additional software repositories for your SAP installation, you can add further software repositories. For example, for add-ons that are packaged as RPM. To do so, click Add new software repositories. For more information about adding repositories, see Deployment Guide, Chapter "Installing and Removing Software", Section "Adding Software Repositories" (https://documentation.suse.com/sles-12 ♂). Proceed with Next.

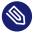

### Note: Location of Copied SAP Media

At this point, all data required for the SAP installation has been copied to  $/da-ta/SAP\_CDs$  (unless you chose to skip the process of copying). Each Installation Medium is copied to a separate directory. You might find the following directory structure, for example:

```
> ls /data/SAP_CDs
742-KERNEL-SAP-Kernel-742
742-UKERNEL-SAP-Unicode-Kernel-742
RDBMS-MAX-DB-LINUX_X86_64
SAP-NetWeaver-740-SR2-Installation-Export-CD-1-3
SAP-NetWeaver-740-SR2-Installation-Export-CD-2-3
SAP-NetWeaver-740-SR2-Installation-Export-CD-3-3
```

/data/SAP\_CDs is the default directory as specified in the /etc/sysconfig/sapinstallation-wizard configuration file.

10. Depending on the product you are installing, one or more dialogs will prompt you to supply values for configuration parameters for the SAP application you are installing. Supply the values as described in the documentation provided to you by SAP. Help for the configuration parameters is also available on the left side of the dialog. For more information, see *Section 2.6, "Required Data for Installing"*. Fill out the form (or forms), then proceed with *OK*.

| Configuration                                                                      | Preparing Sys                                                                                                    | tem for Automatic Installat | ion   |      |      |
|------------------------------------------------------------------------------------|----------------------------------------------------------------------------------------------------|-----------------------------|-------|------|------|
| <ul> <li>✓ Network</li> <li>▶ Setup SAP Product</li> <li>▶ Finish Setup</li> </ul> | → Install required packages                                                                                                    |                             |       |      |      |
|                                                                                    |                                                                                                    |                             |       |      |      |
|                                                                                    | SID (SAP System ID)<br>Enter the three letter<br>SAP System ID.<br>SAP Master Password                                             | SAP System Parameters       |       |      |      |
|                                                                                    | Enter and repeat the                                                                                                    | SID (SAP System ID)         |       |      |      |
|                                                                                    | master password for the<br>SAP system.<br>The system uses this                                                                     | MY_DEFAULT_SID              |       |      |      |
| :                                                                                  | master password for all<br>accounts created by the<br>installer<br>and for the secure store<br>key phrase.<br>The password must    | SAP Master Password         |       |      |      |
|                                                                                    | fulfill the following<br>requirements:<br>- Consists of 8 or 9<br>characters<br>- Contains at least one<br>digit and one lowercase |                             |       |      |      |
|                                                                                    | character<br>- It can contain these                                                                                                |                             |       |      |      |
|                                                                                    | Checking for required packages                                                                                                    |                             |       |      |      |
|                                                                                    |                                                                                                    | 0%                          |       |      |      |
|                                                                                    |                                                                                                    |                             |       |      |      |
|                                                                                    | Help                                                                                                    |                             | Abort | Back | Next |

FIGURE 4.5: PRODUCT PARAMETERS

When you are done, the SAP Installation Wizard will download additional software packages.

- 11. You will be asked whether to continue the installation or prepare another SAP product for installation. If you choose to prepare another SAP product, start from the beginning of this procedure.
- 12. *(Optional)* When installing SAP HANA on a system that is not certified for SAP HANA and does not meet the minimum hardware requirements for SAP HANA TDI (Tailored Datacenter Integration), you will be asked whether to continue. If you receive this message unexpectedly, check *Section 2.1, "Hardware Requirements"* and the sizing guidelines from SAP at https://service.sap.com/sizing **?**.

Otherwise, continue with Yes.

- 13. The following steps differ depending on the type of SAP application you are installing:
  - When installing an SAP HANA database, SAP HANA will now be installed without further question.
  - When installing an SAP NetWeaver application, the actual installation will be performed using the SAP Installer (SAPinst). After a few seconds, SAP Installer will open automatically.

Follow the SAP Installer as described in the documentation provided by SAP. Most configuration parameters are correctly filled already.

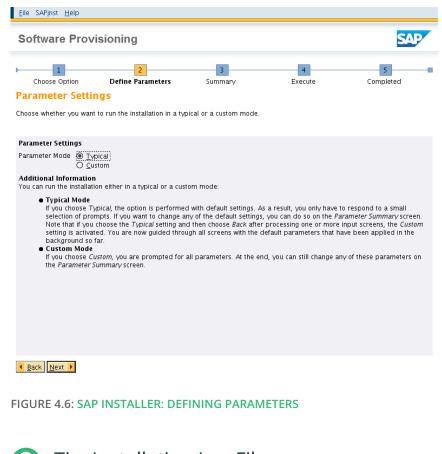

Tip: Installation Log Files

If the installation of the SAP application fails, refer to the installation log files. They are located in <a href="https://www.vertadm/autoinstall">/ver/adm/autoinstall</a>. Failed installations are recorded in files with names ending in .err.

For more information about log files, see Chapter 14, Important Log Files.

14. The final screen is *Installation Completed*.

To create an AutoYaST file for this installation, activate *Clone This System for AutoYaST*. The AutoYaST file will be placed in <u>/root/autoinst.xml</u>. Click *Finish*.

# 4.4 Continuing an Installation Using an Installation Profile

If you chose *Collect installation profiles but do not execute installation* during the previous run of the SAP Installation Wizard, this section shows you how to continue the installation of the selected SAP applications.

When collecting an installation profile, the SAP Installation Wizard copies product images to / data/SAP\_CDs. It also prepares an installation environment for every product under the path /data/SAP\_INST:

```
/data/SAP_INST/0/Instmaster
/data/SAP_INST/1/Instmaster
/data/SAP_INST/2/Instmaster
[...]
```

These files are re-used in the following. To continue the installation, follow these steps:

1. In /etc/sysconfig/sap-installation-wizard, set the following:

SAP\_AUTO\_INSTALL="yes"

- In the case of an SAP HANA/SAP BusinessOne installation, the SAP Installation Wizard will later use the parameters documented in the AutoYaST files in <u>/data/SAP\_INST/number</u>. If you need to change any parameters, make sure to adapt the AutoYaST files at this point.
- 3. Open the YaST control center and start SAP Installation Wizard.
- 4. You will be asked whether to continue the pending installation. Select *Install*.
- **5.** All further interactions happen within the SAP Installer. Follow the steps of SAP Installer as described in the documentation provided to you by SAP.
  - In the case of an SAP NetWeaver installation, all parameters of the SAP Installer will be offered again for fine-tuning.
  - In the case of an SAP HANA/SAP BusinessOne installation, the installer will not be offering to make any changes to parameters.

# 4.5 Partitioning for an SAP Application Without the SAP Installation Wizard

If you do not want to use the SAP Installation Wizard, you can also create the partitioning for SAP applications directly from the command line. First, find the correct partitioning file in the directory /usr/share/YaST2/include/sap-installation-wizard/ or create an own partitioning file. For more information, see *Section 2.7.2, "Partitioning for the SAP System (stage 2)"*. When you have determined the correct partitioning XML file, run:

# yast2 sap\_create\_storage ABSOLUTE\_PATH\_TO\_PARTITIONING\_FILE

## 4.6 Automated Installation of SAP Applications with AutoYaST

The SAP Installation Wizard can be used from AutoYaST to automate the installation of SAP Applications.

### 4.6.1 SAP HANA Installation

The following AutoYaST snippet shows how an SAP HANA or SAP TREX installation can be automated:

```
<sap-inst>
  <products config:type="list">
    <product>
      <media config:type="list">
        <medium>
          <url>nfs://server/path1</url>
          <type>sap</type>
        </medium>
        <medium>
          <url>nfs://server/path3</url>
          <type>supplement</type>
        </medium>
      </media>
      <sapMasterPW>PASSWORD</sapMasterPW>
      <sid>SID</sid>
      <sapInstNr>INSTANCE_NUMBER</sapInstNr>
      <sapMDC>no</sapMDC>
```

- The sapMDC element is only applicable to SAP HANA.
- The <u>sapVirtHostname</u> element must be specified for distributed or highly available installations.

For a full SAP HANA example, including partitioning, see /usr/share/doc/packages/sapinstallation-wizard/hana-autoyast.xml.

## 4.6.2 SAP NetWeaver Installation

For SAP NetWeaver, the following example shows how the installation can be automated. Specifically, this example is tailored to installing ASCS Instance of an SAP NetWeaver 7.5 ABAP Server distributed system with MaxDB (product ID <u>NW\_ABAP\_ASCS:NW750.ADA.ABAP</u>). When installing other products based on SAP NetWeaver, not all of the following variables may be necessary (or these variables might need to be replaced by others):

- The master password for the SAP NetWeaver instance: MASTER\_PASSWORD
- The SAP Identifier (SID): SID
- The SAP kernel: KERNEL
- The SAP instance number: INSTANCE\_NUMBER
- The ASCS virtual host name: ASCS\_VIRTUAL\_HOSTNAME
- The SCS virtual host name: SCS\_VIRTUAL\_HOSTNAME

```
<sap-inst>
<products config:type="list">
<products config:type="list">
<media config:type="list">
<media config:type="list">
<media config:type="list">
<media config:type="list">
<media config:type="list">
<media config:type="list">
<media config:type="list">
<media config:type="list">
<media config:type="list">
<media config:type="list">
<media config:type="list">
<media config:type="list">
<media config:type="list">
<media config:type="list">
<media config:type="list">
<media config:type="list">
<media config:type="list">
<media config:type="list">
<media config:type="list">
<media config:type="list">
<media config:type="list">
<media config:type="list">
<media config:type="list">
<media config:type="list">
<media config:type="list">
<media config:type="list">
<media config:type="list">
<media config:type="list">
<media config:type="list">
<media config:type="list">
<media config:type="list">
<media config:type="list">
<media config:type="list">
<media config:type="list">
<media config:type="list">
<media config:type="list">
<media config:type="list">
<media config:type="list">
<media config:type="list">
<media config:type="list">
<media config:type="list">
<media config:type="list">
<media config:type="list">
<media config:type="list">
<media config:type="list">
<media config:type="list">
<media config:type="list">
<media config:type="list">
<media config:type="list">
<media config:type>
<media config:type>
<media config:type>
<media config:type>
<media config:type>
<media config:type>
<media config:type>
<media config:type>
<media config:type>
<media config:type>
<media config:type>
<media config:type>
<media config:type>
<media config:type>
<media config:type>
<media config:type>
<media config:type>
<media config:type>
<media config:type>
<media config:type>
<media config:type>
<media config:type>
<media config:type>
<media config:type>
<media config:type>
<media config:type>
<media config:type>
<media config:type>
<media config:type>
<media config:type>
<media config:type>
<media config:type>
<media
```

```
<url>nfs://SERVER/PATH3</url>
          <type>supplement</type>
        </medium>
      </media>
      cproductID>NW_ABAP_ASCS:NW750.ADA.ABAP</productID>
      <iniFile>
        <![CDATA]
# Password for the Diagnostics Agent specific <dasid>adm user. Provided value
# may be encoded.
DiagnosticsAgent.dasidAdmPassword =
# Windows domain in which the Diagnostics Agent users must be created.
# The property is Microsoft Windows only. This is an optional property.
DiagnosticsAgent.domain =
# Password for the Diagnostics Agent specific SAPService<DASID> user.
# Provided value may be encoded.
# The property is Microsoft Windows only.
DiagnosticsAgent.sapServiceDASIDPassword =
NW_GetMasterPassword.masterPwd = MASTER_PASSWORD
# Human readable form of the Default Login language - valid names are stored
# in a table of the subcomponent NW_languagesInLoadChecks. Used when freshly
# installing an ABAP stack for the machine that performs an ABAP load (in the
# case of a distributed system, that is the database, otherwise it is used by
# the normal installer). The available languages must be declared in the
# LANGUAGES_IN_LOAD parameter of the product.xml . In this file, the one
# character representation of the languages is used. Check the same table in
# the subcomponent mentioned above.
NW_GetSidNoProfiles.SAP_GUI_DEFAULT_LANGUAGE =
# The drive to use (Windows only)
NW_GetSidNoProfiles.sapdrive =
# The /sapmnt path (Unix only)
NW_GetSidNoProfiles.sapmnt = /sapmnt
# The SAP System ID of the system to install
NW GetSidNoProfiles.sid = SID
# Will this system be unicode system?
NW GetSidNoProfiles.unicode = true
NW_SAPCrypto.SAPCryptoFile = /data/SAP_CDs/745-UKERNEL-SAP-Unicode-Kernel-745/DBINDEP/
SAPEXE.SAR
```

```
NW_SCS_Instance.ascsInstanceNumber =
NW_SCS_Instance.ascsVirtualHostname = ASCS_VIRTUAL_HOSTNAME
NW_SCS_Instance.instanceNumber = INSTANCE_NUMBER
NW_SCS_Instance.scsInstanceNumber =
NW_SCS_Instance.scsMSPort =
NW_SCS_Instance.scsVirtualHostname = SCS_VIRTUAL_HOSTNAME
NW_System.installSAPHostAgent = true
NW_Unpack.igsExeSar =
NW_Unpack.igsHelperSar =
NW_Unpack.sapExeDbSar =
NW_Unpack.sapExeSar =
NW_Unpack.sapJvmSar =
NW_Unpack.xs2Sar =
NW_adaptProfile.templateFiles =
# The FQDN of the system.
NW_getFQDN.FQDN =
# Do we want to set the FQDN for the system?
NW_getFQDN.setFQDN = false
# The path to the JCE policy archive to install into the Java home directory
# if it is not already installed.
NW_getJavaHome.jcePolicyArchive =
hostAgent.domain =
# Password for the SAP Host Agent specific sapadm user. Provided value may be
# encoded.
hostAgent.sapAdmPassword = MASTER_PASSWORD
nwUsers.sapDomain =
nwUsers.sapServiceSIDPassword =
```

nwUsers.sidadmPassword =
 ]]>
 </iniFile>
 </product>
 </products>
</sap-inst>

## 5 Setting Up an Installation Server for SAP Media Sets

Using the SAP Installation Wizard, it is possible to copy the SAP media sets from a remote server (for example, via NFS or SMB). However, using the option provided there means that you need to install the product at the same time. Additionally, it does not allow for copying all SAP media used in your organization to a single server.

However, you can easily create such a server on your own. For example, to put the SAP media sets on an NFS Server, proceed as follows:

PROCEDURE 5.1: ADDING SAP PRODUCT INSTALLATION FILES TO AN NFS SERVER

- 1. On your installation server, create the directory /srv/www/htdocs/sap\_repo.
- 2. Open the file /etc/exports and add the following:

/srv/www/htdocs/sap\_repo \*(ro,no\_root\_squash,sync,no\_subtree\_check,insecure)

Important: Executable Rights Must Be Visible

Clients must be able to see which files are executable. Otherwise, SUSE's SAP Installation Wizard cannot execute the SAP Installer.

- 3. In <u>/srv/www/htdocs/sap\_repo</u>, create a directory for every SAP medium you have. Give these directories speaking names, so you can identify them later on. For example, you could use names like kernel, java, or hana.
- 4. Copy the contents of each SAP medium to the corresponding directory with **cp** -**a**.

## Important: Avoid Using Windows\* Operating Systems for Copying

Using Windows operating system for copying or copying from/to Windows file systems like NTFS can break permission settings and capitalization of files and directories.

You can now install from the NFS server you set up. In the SAP Installation Wizard, specify the path this way: <u>server\_name/srv/www/htdocs/sap\_repo</u>. For more information about specifying the path, see *Table 4.1, "Media Source Path"*.

For information about setting up an NFS server from scratch, see Administration Guide, Part "Services", Chapter "Sharing File Systems with NFS", Section "Installing NFS Server" (https://documentation.suse.com/sles-12 ₽).

For information about installing SUSE Linux Enterprise Server from an NFS server, see *Deployment Guide, Chapter "Remote Installation", Section "Setting Up an NFS Repository Manually"* (https://documentation.suse.com/sles-12 ?).

## 6 Setting Up an SAP HANA Cluster

You can use a YaST wizard to set up SAP HANA or SAP S/4HANA Database Server clusters according to best practices, including SAP HANA system replication. A summary of the setup options is given in *Section 1.1.3, "Simplified SAP HANA System Replication Setup"*.

The following *Best Practices* from the SUSE Linux Enterprise Server for SAP Applications Resource Library (https://www.suse.com/products/sles-for-sap/resource-library/ ?) contain setup instructions:

- Performance-optimized scenario and multi-tier/chained scenario: *Setting up a SAP HANA SR Performance Optimized Infrastructure*
- Cost-optimized scenario: Setting up a SAP HANA SR Cost Optimized Infrastructure
- Important: Wizard Can Only Be Used for Initial Configuration The YaST wizard described in the following can only be used for the initial cluster configuration.

To reconfigure a cluster, use the separate YaST module *Cluster* (available from package yast2-cluster). For more information about its usage, see *Administration Guide, Part "Installation, Setup and Upgrade", Chapter "Using the YaST Cluster Module"* at https://documentation.suse.com/sle-ha-12

Important: Not Suitable for Cloud Deployments

The instructions in the following sections are suitable for deployments on physical machines. They are not intended for cloud-based deployments.

## 6.1 Prerequisites

The following procedure has prerequisites:

• Two machines which both have an SAP HANA installation created by the SAP Installation Wizard or SAP HANA Application Lifecycle Management. Both machines need to be on the same L2 network (subnet). In the case of a multi-tier/chained scenario, there must also be a third machine elsewhere.

- The machines are not yet set up as a high-availability cluster.
- openSSH is running on both machines and the nodes can reach each other via SSH. However, if that has not already happened, the wizard will perform the SSH key exchange itself. For more information about SSH, see *Security and Hardening Guide, Part "Network Security", Chapter "SSH: Secure Network Operations"* at https://documentation.suse.com/sles-12 .
- A disk device that is available to both nodes under the same path for SBD. It must not use host-based RAID, cLVM2 or reside on a DRBD instance. The device can have a small size, for example, 100 MB.
- You have created either:
  - A key in the SAP HANA Secure User Store on the primary node
  - An initial SAP HANA backup on the primary node
- The package yast2-sap-ha is installed on both the primary and the secondary node.
- HANA-Firewall is set up on both computers with the rules <u>HANA\_HIGH\_AVAILABILITY</u> and <u>HANA\_SYSTEM\_REPLICATION</u> on all relevant network interfaces.
   For information about setting up HANA-Firewall, see *Section 9.2, "Configuring HANA-Firewall"*.
- *Cost-optimized scenario only:* The secondary node has a second SAP HANA installation. The database may be running but will be stopped automatically by the wizard.
- Cost-optimized scenario only: For the non-production SAP HANA instance, you have created an SAP HANA Secure User Store key QASSAPDBCTRL for monitoring purposes. For more information, see SAP HANA SR Cost Optimized Scenario, Chapter "Installing the SAP HANA Databases on both cluster nodes", Section "Postinstallation configuration", Section "Install the non-productive SAP HANA database (QAS)" at https://www.suse.com/products/sles-for-sap/ resource-library/ .

## 6.2 Setup

The following procedure needs to be executed on the primary node (also called the "master"). Before proceeding, make sure the prerequisites listed in *Section 6.1, "Prerequisites"* are fulfilled.

- 1. Open the YaST control center. In it, click *HA Setup for SAP Products* in the category *High Availability*.
- If an SAP HANA instance has been detected, you can choose between the scale-up scenarios *Performance-optimized*, *Cost-optimized*, or *Chained (multi-tier)*. For information about these scale-up scenarios, see Section 1.1.3, "Simplified SAP HANA System Replication Setup". Continue with Next.

| YaST2 - HA Setup for SAP Products                                                                         | -  |      | × |
|----------------------------------------------------------------------------------------------------|----|------|---|
| Scenario selection for SAP HANA                                                                           |    |      |   |
| An SAP HANA installation was detected. Select one of the high-availability scenarios from the list below: |    |      |   |
| Scale Up: Performance-optimized                                                                           |    |      |   |
| Scale Up: Cost-optimized<br>Scale Up: Chained (multi-tier)                                                |    |      |   |
|                                                                                                    |    |      |   |
|                                                                                                    |    |      |   |
|                                                                                                    |    |      |   |
|                                                                                                    |    |      |   |
|                                                                                                    |    |      |   |
|                                                                                                    |    |      |   |
|                                                                                                    |    |      |   |
|                                                                                                    |    |      |   |
|                                                                                                    |    |      |   |
| Help Abort Bac                                                                                            | :k | Next |   |

- This step of the wizard presents a list of prerequisites for the chosen scale-up scenario. These prerequisites are the same as those presented in *Section 6.1, "Prerequisites"*. Continue with *Next*.
- 4. The next step lets you configure the communication layer of your cluster.
  - Provide a name for the cluster.
  - The default transport mode *Unicast* is usually appropriate.
  - Under *Number of rings*, a single communication ring usually suffices. For redundancy, it is often better to use network interface bonding instead of multiple communication rings. For more information, see *Administration Guide*, *Part "Configuration and Administration"*, *Chapter "Network Device Bonding*" at https://documentation.suse.com/sle-ha-12.
  - From the list of communication rings, configure each enabled ring. To do so, click *Edit selected*, then select a network mask (*IP address*) and a port (*Port number*) to communicate over.

Finish with OK.

• Additionally, decide whether to enable the configuration synchronization service Csync2 and Corosync secure authentication using HMAC/SHA1.

For more information about Csync2, see Administration Guide Part "Installation, Setup and Upgrade", Chapter "Using the YaST Cluster Module", Section "Transferring the Configuration to All Nodes" at https://documentation.suse.com/sle-ha-12 7.

For more information about Corosync secure authentication, see Administration Guide, Part "Installation, Setup and Upgrade", Chapter "Using the YaST Cluster Module", Section "Defining Authentication Settings" at https://documentation.suse.com/sleha-12 2.

Proceed with Next.

|                                                        | YaST2 - HA Setup | for SAP Products |       |      | - 0  |
|--------------------------------------------------------|------------------|------------------|-------|------|------|
| Communication Layer                                    |                  |                  |       |      |      |
|                                                        |                  |                  |       |      |      |
| Define the communication layer configura               | ation            |                  |       |      |      |
| Transport mode:                                        |                  | Number of rings: |       |      |      |
| Unicast                                                | -                | 1                |       |      | -    |
| Cluster name:                                          |                  |                  |       |      |      |
| hacluster                                              |                  |                  |       |      |      |
| Ring Address Port                                      |                  |                  |       |      |      |
| ring1 192.168.100.0/24 5405                            |                  |                  |       |      |      |
|                                                        |                  |                  |       |      |      |
|                                                        |                  |                  |       |      |      |
|                                                        |                  |                  |       |      |      |
|                                                        | E <u>d</u> it se | lected           |       |      |      |
| Enable csync2 Enable correction control outboatication |                  |                  |       |      |      |
| Enable corosync secure authentication                  | I                |                  |       |      |      |
|                                                        |                  |                  |       |      |      |
|                                                        |                  |                  |       |      |      |
| Help                                                   |                  |                  | Abort | Back | Next |
|                                                        |                  |                  |       |      |      |

5. The wizard will now check whether it can connect to the secondary machine using SSH. If it can, it will ask for the <u>root</u> password to the machine. Enter the root password.

The next time, the primary machine needs to connect to the secondary machine, it will connect using an SSH certificate instead of a password.

 For both machines, set up the host names and IP address (for each ring). Host names chosen here are independent from the virtual host names chosen in SAP HANA. However, to avoid issues with SAP HANA, host names must not include hyphen characters (-). If this has not already been done before, host names of all cluster servers must now be added to the file <u>/etc/hosts</u>. For this purpose, activate *Append to /etc/hosts*. Proceed with *Next*.

- **7.** If NTP is not yet set up, do so. This avoids the two machines from running into issues because of time differences.
  - a. Click Reconfigure.
  - b. On the tab General Settings, activate Now and on Boot.
  - c. Add a time server by clicking *Add*. Click *Server* and *Next*. Then specify the IP address of a time server outside of the cluster. Test the connection to the server by clicking *Test*.

To use a public time server, click *Select > Public server* and select a time server. Finish with *OK*.

Proceed with OK.

- d. On the tab Security Settings, activate Open Port in Firewall.
- e. Proceed with Next.
- 8. In the next step, choose fencing options. The YaST wizard only supports the fencing mechanism SBD (*STONITH block device*). To avoid split-brain situations, SBD uses a disk device which stores cluster state.

The chosen disk must be available from all machines in the cluster under the same path. Ideally, use either *by-uuid* or *by-path* for identification.

The disk must not use host-based RAID, cLVM2 or reside on a DRBD instance. The device can have a small size, for example, 100 MB.

🕛 Wa

### Warning: Data on Device Will Be Lost

All data on the chosen SBD device or devices will be deleted.

To define a device to use, click *Add*, then choose an identification method such as *by-uuid* and select the appropriate device. Click *OK*.

To define additional SBD command line parameters, add them to *SBD options*. If your machines reboot particularly fast, activate *Delay SBD start*.

For more information about fencing, see the *Administration Guide* at https://documentation.suse.com/sle-ha-12 . Proceed with *Next*.

**9**. The following page allows configuring watchdogs. They protect against the failure of the SBD daemon itself and force a reboot of the machine in such a case.

It also lists watchdogs already configured using YaST and watchdogs that are currently loaded (as detected by **lsmod**).

To configure a watchdog, use *Add*. Then choose the correct watchdog for your hardware and leave the dialog with *OK*.

For testing, you can use the watchdog <u>softdog</u>. However, we highly recommend using a hardware watchdog in production environments instead of <u>softdog</u>. For more information about selecting watchdogs, see Administration Guide, Part "Storage and Data Replication", Chapter "Storage Protection", Section "Conceptual Overview", Section "Setting Up Storage-based Protection", Section "Setting up the Watchdog" at https://documentation.suse.com/sle-ha-12

Proceed with Next.

10. Set up the parameters for your SAP HANA installation or installations. If you have selected the cost-optimized scenario, additionally, fill out details related to the non-production SAP HANA instance.

#### Production SAP HANA Instance

- Make sure that the *System ID* and *Instance number* match those of your SAP HANA configuration.
- *Replication mode* and *Operation mode* usually do not need to be changed. For more information about these parameters, see the *HANA Administration Guide* provided to you by SAP.
- Under *Virtual IP address*, specify a virtual IP address for the primary SAP HANA instance. Under *Virtual IP Mask*, set the length of the subnetwork mask in CIDR format to be applied to the *Virtual IP address*.
- *Prefer site takeover* defines whether the secondary instance should take over the job of the primary instance automatically (*true*). Alternatively, the cluster will restart SAP HANA on the primary machine.

- *Automatic registration* determines whether primary and secondary machine should switch roles after a takeover.
- Specify the site names for the production SAP HANA instance on the two nodes in *Site name 1* and *Site name 2*.
- Having a backup of the database is a precondition for setting up SAP HANA replication.

If you have not previously created a backup, activate *Create initial backup*. Under *Backup settings*, configure the *File name* and the *Secure store key* for the backup. The key in the SAP HANA Secure User Store on the primary node must have been created before starting the wizard.

For more information, see the documentation provided to you by SAP.

• *Cost-optimized scenario only:* Within *Production system constraints*, configure how the production instance of SAP HANA should behave while inactive on the secondary node.

Setting the *Global allocation limit* allows directly limiting memory usage. Activating *Preload column tables* will increase memory usage.

For information about the necessary global allocation limit, see documentation provided to you by SAP such as *How to Perform System Replication for SAP HANA* at https://archive.sap.com/documents/docs/DOC-47702

#### Cost-optimized Scenario Only: Non-production SAP HANA Instance

• Make sure that the *System ID* and *Instance number* match those of your non-production SAP HANA instance.

These parameters are needed to allow monitoring the status of the non-production SAP HANA instance using the SAPInstance resource agent.

• Generate a hook script for stopping the non-production instance and starting the production instance and removing the constraints on the production system. The script is written in Python 2 and can be modified as necessary later. Click *Hook script* and then set up the correct user name and password for the database. Then click *OK*.

You can now manually verify and change the details of the generated hook script. When you are done, click *OK* to save the hook script at /hana/shared/*SID*/srHook.

Warning: Passwords Stored in Plain Text

By default, the hook script stores all credentials in plain text. To improve security, modify the script yourself.

#### Proceed with Next.

| Production instance                    |   |                           |   |
|----------------------------------------|---|---------------------------|---|
| System ID:                             |   | Instance number:          |   |
| NDB                                    |   | 00                        |   |
| Replication mode:                      |   | Operation mode:           |   |
| sync                                   | - | delta_datashipping        | - |
| Virtual IP address:                    |   | Virt <u>u</u> al IP mask: |   |
|                                        |   | 24                        |   |
| Prefer site takeover:                  |   | Automatic registration:   |   |
| true                                   | - | false                     | - |
| Site name 1                            |   | Site name 2               |   |
| WALLDORF                               |   | ROT                       |   |
| Pro <u>d</u> uction system constraints |   | Bac <u>k</u> up settings  |   |
|                                        |   | ✓ Create initial backup   |   |
| Non-production instance<br>System ID:  |   | Instan <u>c</u> e number: |   |
| QAS                                    |   | 10                        |   |

FIGURE 6.1: SAP HANA OPTIONS (COST-OPTIMIZED SCENARIO)

- On the page *High-Availability Configuration Overview*, check that the setup is correct. To change any of the configuration details, return to the appropriate wizard page by clicking one of the underlined headlines. Proceed with *Install*.
- 12. When asked whether to install additional software, confirm with *Install*.
- 13. After the setup is done, there is a screen showing a log of the cluster setup.
  To be able to reuse the configuration file for an unattended installation, click Save configuration. (For more details about unattended cluster installations, see Section 6.3, "Unattended Installation of Cluster Servers".)

To close the dialog, click Finish.

14. *Multi-tier/chain scenario only:* Using the administrative user account for the production SAP HANA instance, register the out-of-cluster node for system replication:

SIDadm > hdbnsutil -sr\_register --remoteHost=SECONDARY\_HOST\_NAME \

## 6.3 Unattended Installation of Cluster Servers

On bare-metal servers, you can run the YaST module *HA Setup for SAP Products* in an unattended mode. This speeds up the time it takes to configure additional servers with the same configuration.

As a prerequisite, you need a configuration file from a previous run of the YaST wizard *HA Setup for SAP Products*.

- 1. Copy the configuration file to the target machine.
- 2. Validate the configuration file:

# yast2 sap\_ha readconfig CONFIGURATION\_FILE\_PATH

3. Import, validate, and install the cluster unattendedly:

# yast2 sap\_ha readconfig CONFIGURATION\_FILE\_PATH unattended

## 6.4 Using Hawk

After you have set up the cluster using the wizard, you can open Hawk. directly from the last screen of the *HA Setup for SAP Products* wizard.

To revisit Hawk, open a browser. As the URL, enter the IP address or host name of any cluster node running the Hawk Web service. Alternatively, enter the virtual IP address you configured in *Section 6.2, "Setup"*.

https://HAWKSERVER:7630/

On the Hawk login screen, use the following login credentials:

- Username: hacluster
- Password: linux

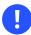

#### Important: Secure Password

Replace the default password with a secure one as soon as possible:

# passwd hacluster

For more information about Hawk, see Administration Guide, Part "Configuration and Administration", Chapter "Configuring and Managing Cluster Resources with Hawk" (https://documentation.suse.com/sle-ha-12 ?).

## 7 Tuning systems with sapconf5

The package <u>sapconf</u> is available in SUSE Linux Enterprise Server and SUSE Linux Enterprise Server for SAP Applications. It sets recommended parameters for the following types of SAP applications: SAP NetWeaver, SAP HANA and SAP HANA-based applications.

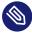

#### Note: The **sapconf** command has been removed in SUSE Linux Enterprise Server for SAP Applications 15

In SUSE Linux Enterprise Server and SUSE Linux Enterprise Server for SAP Applications 11 and 12, the **sapconf** command was included in the package with the same name.

For SUSE Linux Enterprise Server and SUSE Linux Enterprise Server for SAP Applications 15 this has been changed: the command **sapconf** have been removed from the sapconf package. The package contains a systemd service only. There is no sapconf command line tool anymore, no sapconf/tuned profiles, and no tuned.

Find more information about **saptune** at *Chapter 8, Tuning systems with* **saptune**.

## 7.1 Overview of sapconf5

OVERVIEW OF sapconf5 IN SUSE® LINUX ENTERPRISE SERVER 12

#### sapconf 5 (without tuned)

- sapconf-netweaver (sapconf profile as a replacement for tuned profile)
- sapconf-hana (sapconf profile as a replacement for tuned profile)
- sapconf-bobj (sapconf profile as a replacement for tuned profile)
- sapconf-ase (sapconf profile as a replacement for tuned profile)

#### OVERVIEW OF sapconf5 IN SUSE® LINUX ENTERPRISE SERVER 15

#### sapconf 5 (without tuned)

no profiles anymore

Note that if you previously made changes to the system tuning, those changes may be overwritten by sapconf.

sapconf 5 ships a systemd service which applies the tuning and ensures that related services are running.

To use sapconf, make sure that the package sapconf is installed on your system.

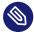

#### Note: No profiles in SUSE Linux Enterprise Server and SUSE Linux Enterprise Server for SAP Applications 12 SP5

In SUSE Linux Enterprise Server and SUSE Linux Enterprise Server for SAP Applications 15, sapconf no longer supports profiles.

## 7.2 Verifying sapconf setup

With sapconf 5.0.2 onwards the check tool **sapconf check** is available, which verifies the correct setup of sapconf. For example:

```
# sapconf_check
This is sapconf_check v1.0.
It verifies if sapconf is set up correctly and will give advice to do so.
Please keep in mind:
- This tool does not check, if the tuning itself works correctly.
- Follow the hints from top to down to minimize side effects.
Checking sapconf
[ OK ] sapconf package has version 5.0.2
[ OK ] saptune.service is inactive
[ OK ] saptune.service is disabled
[WARN] tuned.service is enabled/active with profile 'virtual-guest -> Sapconf does not
require tuned! Run 'systemctl stop tuned.service', if not needed otherwise.
[FAIL] sapconf.service is inactive -> Run 'systemctl start sapconf.service' to activate
the tuning now.
[FAIL] sapconf.service is disabled -> Run 'systemctl enable sapconf.service' to activate
sapconf at boot.1 warning(s) have been found.
2 error(s) have been found.
Sapconf will not work properly!
```

If **sapconf\_check** finds problems, it will give hints how to resolve the issue. The tool will not verify if the system has been tuned correctly. It only checks that sapconf is setup correctly and has been started.

# 7.3 Enabling and disabling sapconf and viewing its status

After the installation of sapconf, the sapconf service is enabled.

You can inspect or change the status of sapconf as described in the following:

• To see the status of the service sapconf:

# systemctl status sapconf

The service should be displayed as active (exited).

• To start the service sapconf:

# systemctl start sapconf

• Should sapconf be disabled, enable and start it with:

# systemctl enable --now sapconf

• To stop the service sapconf:

# systemctl stop sapconf

This command will disable the vast majority of optimizations immediately. The only exceptions from this rule are options that require a system reboot to enable/disable.

```
• To disable sapconf, use:
```

# systemctl disable sapconf

If you have not specifically enabled any of the services that <u>sapconf</u> depends on yourself, this will also disable most tuning parameters and all services used by sapconf.

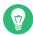

#### Tip: Additional services that sapconf relies on

In addition to the sapconf service it also relies on the following two services:

- sysstat which collects data on system activity.
- <u>uuidd</u> which generates time-based UUIDs that are guaranteed to be unique even in settings where many processor cores are involved. This is necessary for SAP applications.

## 7.4 Configuring sapconf5

In general, the default configuration of <u>sapconf</u> already uses the parameter values recommended by SAP. However, if you have special needs, you can configure the tool to better suit those.

All parameters of <u>sapconf</u> can be found in the file <u>/etc/sysconfig/sapconf</u>. The file can be edited directly. All parameters in this file are explained by means of comments and references to SAP Notes which can be viewed at https://launchpad.support.sap.com/ ?.

When sapconf is updated, all customized parameters from this file will be preserved as much as
possible. However, sometimes parameters cannot be transferred cleanly to the new configuration
file. Therefore, after updating it is advisable to check the difference between the previous custom
configuration which during the update is moved to /etc/sysconfig/sapconf.rpmsave and
the new version at /etc/sysconfig/sapconf.

Log messages related to this file are written to /var/log/sapconf.log.

When editing either of these files, you will find that some values are commented by means of a # character at the beginning of the line. This means that while the parameter is relevant for tuning, there is no suitable default for it.

Conversely, you can add  $\underline{\#}$  characters to the beginning of the line to comment specific parameters. However, you should avoid this practice, as it can lead to <u>sapconf</u> not properly applying the profile.

To apply edited configuration, restart sapconf:

# systemctl restart sapconf

Confirming that a certain parameter value was applied correctly works differently for different parameters. Hence, the following serves as an example only:

```
EXAMPLE 7.1: CHECKING PARAMETERS
To confirm that the setting for TCP_SLOW_START was applied, do the following:
    View the log file of sapconf to see whether it applied the value. Within /var/log/
    sapconf.log, check for a line containing this text:
    Change net.ipv4.tcp_slow_start_after_idle from 1 to 0
    Alternatively, the parameter may have already been set correctly before sapconf
    was started. In this case, sapconf will not change its value:
    Leaving net.ipv4.tcp_slow_start_after_idle unchanged at 1
    The underlying option behind TCP_SLOW_START can be manually configured at
    /proc/sys/net.ipv4.tcp_slow_start_after_idle. To check its actual current
    value, use:
    # sysctl net.ipv4.tcp_slow_start_after_idle
```

## 7.5 Removing sapconf

To remove sapconf from a system, uninstall its package with:

# zypper rm sapconf

Note that when doing this, dependencies of sapconf will remain installed. However, the service sysstat will go into a disabled state. If it is still relevant to you, make sure to enable it again.

## 7.6 Using **tuned** together with sapconf

With version 5 <u>sapconf</u> does not rely on <u>tuned</u> anymore. This means both tools can be used independently. sapconf will print a warning in it's log if **tuned** service is started.

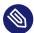

#### Note: Important: using tuned and sapconf together

If you are going to use tuned and sapconf simultaneously, be very careful, that bot tools do not configure the same system parameters.

## 7.7 For more information

The following man pages provide additional information about sapconf:

- Detailed description of all tuning parameters set by sapconf: man 5 sapconf
- Information about configuring and customizing the sapconf profile: man 7 sapconf

Also see the blog series detailing the updated version of sapconf at:

- A new sapconf is available: https://www.suse.com/c/a-new-sapconf-is-available/
- A way to prepare a SLES system for SAP workload Part 1: https://www.suse.com/c/sapconf-a-way-to-prepare-a-sles-system-for-sap-workload-part-1/

## 8 Tuning systems with **saptune**

This chapter presents information about tuning SUSE Linux Enterprise Server for SAP Applications to work optimally with SAP applications.

Using **saptune**, you can tune a system for SAP NetWeaver, SAP HANA/SAP BusinessObjects, and SAP S/4HANA applications.

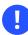

#### Important

This chapter describes **saptune** version 3 which does not use tuned anymore.

## 8.1 Enabling saptune

To enable **saptune** to tune an SAP application, use the following procedure:

1. To tune a system, first find a tuning solution. To find the appropriate solution, use:

> saptune solution list

saptune recognizes the following tuning solutions (groups of SAP Notes):

- BOBJ. Solution for running SAP BusinessObjects.
- HANA. Solution for running an SAP HANA database.
- MAXDB. Solution for running an SAP MaxDB database.
- NETWEAVER. Solution for running SAP NetWeaver application servers.
- S4HANA-APPSERVER. Solution for running SAP S/4HANA application servers.
- <u>S4HANA-APP+DB</u>. Solution for running both SAP S/4HANA application servers and SAP HANA on the same host.
- <u>S4HANA-DBSERVER</u>. Solution for running the SAP HANA database of an SAP S/4HANA installation.
- SAP-ASE. Solution for running an SAP Adaptive Server Enterprise database.

- NETWEAVER+HANA. Solution for running both SAP application servers and SAP HANA on the same host.
- NETWEAVER+MAXDB. Solution for running both SAP application servers and MAXDB on the same host.

Alternatively, you can tune the computer according to recommendations from specific SAP Notes. A list of notes that you can tune for is available via:

# saptune note list

2. • To set up **saptune** with a preconfigured solution, use:

# saptune solution apply SOLUTION

• To set up **saptune** for the recommendations of a specific SAP Note, use:

# saptune note apply NOTE

3. To start **saptune** and enable it at boot, make sure to run the following command:

# saptune service enablestart

To make sure that sapconf and tuned gets stopped and disabled too, run instead:

# saptune service takeover

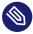

#### Note: Combining optimizations

It is possible to combine solutions and notes. However, only one solution can be active at a time. In rare cases, notes can have conflicting options or parameters. Arrange your notes carefully to avoid conflicts. The last note always takes priority over conflicting options or parameters of previous notes.

## 8.2 Disabling **saptune**

To disable and stop **saptune**, run:

# saptune service disablestop

## 8.3 Updating saptune

To update saptune to a new version, just update the package.

Since a package update can contain updates of SAP Notes and SAP Solutions, restart **saptune** with **saptune service restart** to re-apply the tuning. Check afterwards with **saptune note verify** if all recommendations are still met.

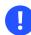

#### Important

The **saptune** tool does not rely on <u>tuned</u> anymore. Configuring <u>tuned</u> to set up **saptune** 3 will not work. To start and enable **saptune** 3 use one of the following methods:

saptune service enablestart

Enables and starts the saptune.service.

saptune service takeover

Enables and starts the <u>saptune.service</u> and also disables <u>sapconf</u> as well as tuned.

saptune daemon start

Deprecated. Gets redirected to **saptune** service takeover.

### 8.4 Managing SAP Notes

In the following sections you will learn how to create, delete, and rename SAP Notes and much more.

#### 8.4.1 Customizing an SAP Note

Every SAP Note can be configured freely with:

# saptune note customise NOTE

The command includes changing a value or disabling a parameter.

#### 8.4.2 Creating a new SAP Note

It is possible to create a new SAP Note with:

```
# saptune note create NOTE
```

All features of **saptune** are available.

#### 8.4.3 Deleting an SAP Note

The following command deletes a created note, including the corresponding override file, if available:

```
# saptune note delete test
Note to delete is a customer/vendor specific Note.
Do you really want to delete this Note (test2)? [y/n]: y
```

The note may not be applied at the time. Keep in mind the following points:

- A confirmation is needed to finish the action.
- Internal SAP Notes shipped by **saptune** cannot be deleted. Instead, the override file is removed when available.
- If the note is already applied, the command is terminated with the information that the note first needs to be reverted before it can be deleted.

#### 8.4.4 Renaming an SAP Note

This command allows renaming a created note to a new name. If a corresponding override file is available, this file is renamed, too:

```
# saptune note rename test test2
Note to rename is a customer/vendor specific Note.
Do you really want to rename this Note (test) to the new name 'test2'? [y/n]: y
```

The note may not be applied at the time. Keep in mind the following points:

- A confirmation is needed to finish the action.
- Internal SAP Notes shipped by **saptune** cannot be renamed.
- If the note is already applied, the command is terminated with the information that the note first needs to be reverted before it can be deleted.

#### 8.4.5 Showing the configuration of an SAP Note

The shipped configuration of a note can be listed with:

# saptune note show NOTE

#### 8.4.6 Verifying an SAP Note or an SAP Solution

The commands **saptune note verify** *NOTE* and **saptune solution verify** *SOLUTION* list the following data for each active or requested note:

- The parameter name
- The expected value (default)
- A configured override (created using **saptune customise**)
- The current system value
- Whether the current state follows the SAP recommendation

#### 8.4.7 Simulating the application of an SAP Note or an SAP Solution

To show each parameter of a note, use the following command:

# saptune note simulate

The command to show each parameter of a solution is as follows:

# saptune solution simulate

The command lists the current system value and the expected values (default and override).

#### 8.4.8 Reverting an SAP Note

To revert an SAP Note, run the following command:

# saptune note revert NOTE

This restores all parameters of the SAP Note to their values at the time of application.

To revert everything, use the following command:

# saptune note revert all

#### 8.4.9 Editing a SAP Note

Each custom SAP Note can be edited by:

# saptune note edit NOTE

#### 8.4.10 Listing all enabled or applied SAP Notes

To list all enabled SAP Notes, run:

# saptune note enabled

To list all applied SAP Notes, run:

# saptune note applied

## 8.5 Managing SAP Solutions

This chapter explains how to work with SAP Solutions.

#### 8.5.1 Creating a new SAP Solution

To create a new SAP Solution, run:

# saptune solution create SOLUTION

#### 8.5.2 Deleting SAP Solution

To delete an SAP Solution, run the following command:

# saptune solution delete myHANA

Solution to delete is a customer/vendor specific Solution.

Do you really want to delete this Solution 'myHANA'? [y/n]: y

The SAP Solution may not be applied at the time. Keep in mind the following points:

- A confirmation is required to finish the action.
- SAP Solutions shipped by **saptune** cannot be deleted.
- If the SAP Solution is already applied, the command is terminated with the information that the SAP Solution first needs to be reverted before it can be deleted.

#### 8.5.3 Renaming an SAP Solution

To rename an SAP Solution, run the following command:

# saptune solution rename myHANA myHANA2

Solution to rename is a customer/vendor specific Solution. Do you really want to rename this Solution 'myHANA' to the new name 'myHANA2'? [y/n]:

The SAP Solution may not be applied at the time. Keep in mind the following points:

- A confirmation is needed to finish the action.
- SAP Solutions shipped by **saptune** cannot be renamed.
- If the SAP Solution is already applied, the command will be terminated with the information, that the SAP Solution first needs to be reverted before it can be renamed.

#### 8.5.4 Showing the configuration of an SAP Solution

To list the configuration of an SAP Solution, run the following command:

# saptune solution show SOLUTION

#### 8.5.5 Switching to another SAP Solution

Starting with **saptune** version 3.1, it is easier to switch to a different solution using the **saptune solution change** *SOLUTION* command.

Keep in mind that internally the current solution is reverted first, and then the new solution is applied. If you have additional notes configured, the order is not preserved.

If the same solution is already applied, no action is taken. Otherwise the current solution gets reverted and the new one applied. The command prompts for confirmation before making the change. This can be disabled by adding the --force option.

#### 8.5.6 Reverting an SAP Solution

To revert an SAP Solution, run the following command:

#### # saptune solution revert SOLUTION

The SAP Solution must be applied. This reverts all SAP Notes parts of the SAP Solution that are still applied.

#### 8.5.7 Editing a custom SAP Solution

To edit a custom SAP Solution, run:

# saptune solution edit SOLUTION

#### 8.5.8 Listing enabled/applied SAP Solution

To list enabled SAP Solution, run:

# saptune solution enabled

To list applied SAP Solution, run:

# saptune solution applied

If SAP Notes from an applied SAP Solution have been reverted, the string <u>(partial)</u> has been added to the solution name.

## 8.6 Verification and troubleshooting

To see the current status of **saptune**, run the following command:

# saptune status

The output contains the following:

- status of the **saptune**, sapconf, and tuned service
- version of package and running **saptune**
- details about configured SAP Solution and SAP Notes
- details about staging
- status of systemd system state
- virtualization environment (new in **saptune** version 3.1)
- tuning compliance (new in **saptune** version 3.1)

If a problem occurs, use the **saptune\_check** command (in version 3.1, you can also use the command **saptune check**) that runs checks, reports problems and offers advice on how to solve them.

## 8.7 Machine-readable output

Starting with version 3.1, **saptune** supports machine-readable output (JSON) for the following commands:

- saptune [daemon|service] status
- saptune note list|verify|enabled|applied
- saptune solution list|verify|enabled|applied
- saptune status
- saptune version

The machine-readable output makes it possible to integrate **saptune** into scripts and configuration management solutions.

To generate JSON output, add --format json as the first option, for example:

```
> saptune --format json note applied | jq
{
    "$schema": "file:///usr/share/saptune/schemas/1.0/saptune_note_applied.schema.json",
```

```
"publish time": "2023-08-29 17:05:45.627",
"argv": "saptune --format json note applied",
"pid": 1538,
"command": "note applied",
"exit code": 0,
"result": {
    "Notes applied": [
    "941735",
    "1771258",
    "1980196",
    "2578899",
    "2684254",
    "2382421",
    "2534844",
    "2993054",
    "1656250"
    ]
},
"messages": []
}
```

If a command does not yet support JSON output, the command fails with the <u>result</u> block set to "implemented": false:

```
[+]
> saptune --format json staging status | jq
{
    "$schema": "file:///usr/share/saptune/schemas/1.0/saptune_staging_status.schema.json",
    "publish time": "2023-08-29 17:08:16.708",
    "argv": "saptune --format json staging status",
    "pid": 1653,
    "command": "staging status",
    "exit code": 1,
    "result": {
        "implemented": false
},
    "messages": []
}
```

## 8.8 Staging

It is possible that a new **saptune** package can contain both binary changes (for example, bug fixes) and new or altered SAP Notes and SAP Solutions. In certain situations, it is preferable to deploy bug fixes and new features while leaving modifications to the system configuration out.

With staging enabled, SAP Note and SAP Solution changes in a package update are *not* activated immediately. They are placed in a staging area, which can be reviewed and released later.

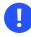

#### Important

With the current implementation, a package update overwrites the staging if staging is enabled.

Staging is disabled by default, and it can be enabled with the following command:

```
# saptune staging enable
```

From that point, SAP Note and SAP Solution changes shipped by a **saptune** package are put in the staging area. To view the staging area, run:

# saptune staging list

You can print a tabular overview of the differences of the SAP Note and SAP Solution in the staging and working area with the following command:

# saptune staging diff [NOTE...|SOLUTION...|all]

After reviewing the differences, you can perform an analysis to see if a release has potential issues or requires additional steps. To do this, run the following command:

# saptune staging analysis [NOTE...|SOLUTION...|all]

To release an SAP Note or an SAP Solution from the staging area, use the command as follows:

```
# saptune staging [--force|--dry-run] [NOTE..|SOLUTION...|all]
```

The command presents an analysis (see **saptune staging analysis**) and carries out the release after asking for confirmation.

## 8.9 Tuning kernel parameters manually using sysctl

In addition to or instead of tuning kernel parameters using **saptune**, you can also use **sysctl** to make manual adjustments to kernel parameters. However, such changes using **sysctl** do not persist across reboots by default. To make them persist across reboots, add them to one of the configuration files read by **sysctl**.

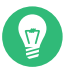

#### Tip: sysctl and saptune

If you plan to configure **sysctl** parameters for your SAP system, consider using **saptune** as the central tool for managing such configurations.

For more information about **sysctl**, see the man pages **sysctl(8)**, **sysctl.conf(5)**, and **sysctl.d(5)**.

## 8.10 For more information

See the following man pages:

- man 8 saptune
- man 8 saptune-migrate
- man 8 saptune-note

Also see the project home page https://github.com/SUSE/saptune/ ⊿.

## 9 Firewalling

This chapter presents information about restricting access to the system using firewalling and encryption and gives information about connecting to the system remotely.

## 9.1 Configuring SuSEfirewall2

By default, the installation workflow of SUSE Linux Enterprise Server for SAP Applications enables SuSEfirewall2. The firewall needs to be manually configured to allow network access for the following:

- SAP application
- Database (see the documentation of your database vendor; for SAP HANA, see Section 9.2, "Configuring HANA-Firewall")

Additionally, open the ports 1128 (TCP) and 1129 (UDP).

SAP applications require many open ports and port ranges in the firewall. The exact numbers depend on the selected instance. For more information, see the documentation provided to you by SAP.

## 9.2 Configuring HANA-Firewall

To simplify setting up a firewall for SAP HANA, install the package <u>HANA-Firewall</u>. HANA-Firewall adds rule sets to your existing SuSEfirewall2 configuration.

HANA-Firewall consists of the following parts:

- YaST Module *SAP HANA Firewall*. Allows configuring, applying, and reverting firewall rules for SAP HANA from a graphical user interface.
- Command Line Utility hana-firewall. Allows applying and reverting the configured firewall rules for SAP HANA.

If you prefer, you can configure the rule sets using the configuration file at /etc/syscon-fig/hana-firewall instead of using YaST.

• Service hana-firewall. Ensures that configured firewall rules for SAP HANA are kept.

## 0

#### Important: SAP HANA MDC Databases

For multi-tenant SAP HANA (MDC) databases, determining the port numbers that need to be opened is not yet possible automatically. If you are working with a multi-tenant SAP HANA database system: Before you use YaST, run a script on the command line to create a new service definition:

```
# cd /etc/hana-firewall.d
# ./create_new_service
```

You need to switch to the directory /etc/hana-firewall.d, otherwise the rule file for the new service will be created in a place where it cannot be used.

The script will ask several questions: Importantly, it will ask for TCP and UDP port ranges that need to be opened.

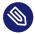

#### Note: Install HANA-Firewall Packages

Before continuing, make sure that the packages <u>HANA-Firewall</u> and <u>yast2-hana-fire-</u> wall are installed.

PROCEDURE 9.1: USING HANA-FIREWALL

- 1. Make sure the SAP HANA databases for which you want to configure the firewall are correctly installed.
- 2. To open the appropriate YaST module, select *Applications* > *YaST*, *Security and Users* > *SAP HANA Firewall*.
- **3.** When you open this YaST module, it will create a configuration proposal based on the number of installed SAP HANA instances.

Choose whether you want to accept the proposal using Yes or No.

Important: Narrow Down Settings from Proposal The proposed settings allow all detected SAP HANA instances on all detected network interfaces. Narrow down the proposal to secure the system further.

4. Under *Global Options*, activate *Enable Firewall*. Additionally, decide whether to *Allow Remote Shell Access (SSH)*.

- 5. Choose a network interface under Allowed Services on Network Interface.
- 6. Allow network services by selecting them in the list box on the left and clicking →. Remove services by selecting them in the list box on the right and clicking ←.
  To add services other than the preconfigured ones, add them using the following notation:

SERVICE\_NAME:CIDR\_NOTATION

For more information about the CIDR notation, see https://en.wikipedia.org/wiki/Class-less\_Inter-Domain\_Routing **₽**. To find out which services are available on your system, use **getent services**.

|                                 |   | YaST2                                                                                                    | -              | ۰          | × |
|---------------------------------|---|----------------------------------------------------------------------------------------------------|----------------|------------|---|
| SAP HANA Firewall Configuration |   |                                                                                                    |                |            |   |
| Global Options                  | ÷ | Allowed Services on Network Interface<br>eth0     Ogen ports for these services:<br>HANA_HTTP_CLIENT_ACCESS |                |            |   |
| Help                            |   |                                                                                                    | <u>C</u> ancel | <u>O</u> K |   |

7. Repeat from *Step 5* for all network interfaces.

8. When you are done, click OK.

The firewall rules from HANA-Firewall will now be compiled and applied. Then, the service hana-firewall will be restarted.

9. Finally, check whether HANA-Firewall was enabled correctly:

```
# hana-firewall status
HANA firewall is active. Everything is OK.
```

Tip: Checking Which Firewall Rules Are Enabled Gaining an overview of which firewall rules are enabled in the current configuration

# hana-firewall dry-run

For more information, see the man page of hana-firewall.

of the script is possible using the command line:

## 9.3 SAProuter Integration

The SAProuter software from SAP allows proxying network traffic between different SAP systems or between an SAP system and outside networks. SUSE Linux Enterprise Server for SAP Applications now provides integration for SAProuter into <u>systemd</u>. This means, SAProuter will be started and stopped properly with the operating system and can be controlled using <u>systemctl</u>. Before you can use this functionality, make sure the following has been installed, in this order:

- An SAP application that includes SAProuter
- The SAProuter systemd integration, packaged as saprouter-systemd

If you got the order of applications to install wrong initially, reinstall <u>saprouter-systemd</u>. To control SAProuter with **systemctl**, use:

- Enabling the SAProuter Service: **systemctl enable saprouter**
- Starting the SAProuter Service: **systemctl start saprouter**
- Showing the Status of SAProuter Service: systemctl status saprouter
- Stopping the SAProuter Service: systemctl stop saprouter
- Disabling the SAProuter Service: systemctl disable saprouter

## 10 Encrypting Directories Using cryptctl

cryptctl consists of two components:

- A client is a machine that has one or more encrypted partitions but does not permanently store the necessary key to decrypt those partitions. For example, clients can be cloud or otherwise hosted machines.
- The server holds encryption keys that can be requested by clients to unlock encrypted partitions.

You can also set up the **cryptctl** server to store encryption keys on a KMIP 1.3-compatible (Key Management Interoperability Protocol) server. In that case, the **cryptctl** server will not store the encryption keys of clients and is dependent upon the KMIP-compatible server to provide these.

#### Warning: cryptctl Server Maintenance

The **cryptctl** server manages timeouts for the encrypted disks. Depending on the configuration, it can also hold encryption keys. Therefore it should be under your direct control and managed only by trusted personnel.

Additionally, it should be backed up regularly. Losing the server's data means losing access to encrypted partitions on the clients.

To handle encryption, **cryptctl** uses LUKS with aes-xts-256 encryption and 512-bit keys. Encryption keys are transferred using TLS with certificate verification.

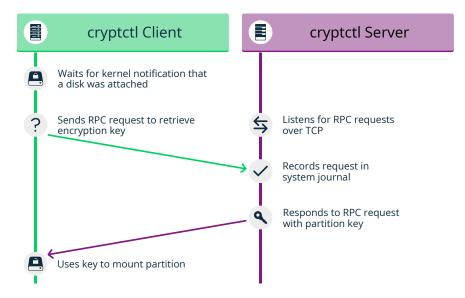

FIGURE 10.1: KEY RETRIEVAL WITH cryptctl (MODEL WITHOUT CONNECTION TO KMIP SERVER)

### Note: Install cryptctl

Before continuing, make sure the package <u>cryptctl</u> is installed on all machines you intend to set up as servers or clients.

## 10.1 Setting Up a cryptctl Server

Before you can define machine as a **cryptctl** client, you need to set up a machine as a **cryptctl** server.

Before beginning, choose whether to use a self-signed certificate to secure communication between the server and clients. If not, generate a TLS certificate for the server and have it signed by a certificate authority.

Additionally, you can have clients authenticate to the server using certificates signed by a certificate authority. To use this extra security measure, make sure to have a CA certificate at hand before starting this procedure.

```
1. As root, run:
```

```
# cryptctl init-server
```

2. Answer each of the following prompts and press **Enter** after every answer. If there is a default answer, it is shown in square brackets at the end of the prompt.

- a. Choose a password with at least 10 characters and confirm it. This password assumes the role of a master password, able to unlock all partitions that are registered on the server.
- **b**. Specify the path to a PEM-encoded TLS certificate or certificate chain file or leave the field empty to create a self-signed certificate. If you specify a path, use an absolute path.
- c. If you want the server to be identified by a host name other than the default shown, specify a host name. <u>cryptctl</u> will then generate certificates which include the host name.
- d. Specify the IP address that belongs to the network interface that you want to listen on for decryption requests from the clients, then set a port number (the default is port 3737).

The default IP address setting, 0.0.0.0 means that **<u>cryptctl</u>** will listen on all network interfaces for client requests using IPv4.

- e. Specify a directory on the server that will hold the decryption keys for clients.
- f. Specify whether clients need to authenticate to the server using a TLS certificate. If you choose *No*, this means that clients authenticate using disk UUIDs only. (However, communication will be encrypted using the server certificate in any case.)If you choose *Yes*, pick a PEM-encoded certificate authority to use for signing client certificates.
- g. Specify whether to use a KMIP 1.3-compatible server (or multiple such servers) to store encryption keys of clients. If you choose this option, provide the host names and ports for one or multiple KMIP-compatible servers.

Additionally, provide a user name, password, a CA certificate for the KMIP server, and a client identity certificate for the **cryptctl** server.

#### Important: No Easy Reconfiguration of KMIP Setting

The setting to use a KMIP server cannot easily be changed later. To change this setting, both the **cryptctl** server and its clients need to be configured afresh.

h. Finally, configure an SMTP server for e-mail notifications for encryption and decryption requests or leave the prompt empty to skip setting up e-mail notifications.

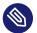

#### Note: Password-Protected Servers

**cryptctl** currently cannot send e-mail using authentication-protected SMTP servers. If that is necessary, set up a local SMTP proxy.

i. When asked whether to start the **cryptctl** server, enter y.

3. To check the status of the service cryptctl-server, use:

```
# systemctl status cryptctl-server
```

To reconfigure the server later, do either of the following:

- Run the command **cryptctl init-server** again. **cryptctl** will then propose the existing settings as the defaults, so that you only need to the specify values that you want to change.
- Make changes directly in the configuration file /etc/sysconfig/cryptctl-server. However, to avoid issues, do not change the settings <u>AUTH\_PASSWORD\_HASH</u> and <u>AUTH\_PASSWORD\_SALT</u> manually. The values of these options need to be calculated correctly.

## 10.2 Setting Up a **cryptctl** Client

The following interactive setup of **cryptctl** is currently the only setup method. Make sure the following preconditions are fulfilled:

- A **cryptctl** server is available over the network.
- There is a directory to encrypt.
- The client machine has an empty partition available that is large enough to fit the directory to encrypt.

- When using a self-signed certificate, the certificate (\*.crt\_file) generated on the server is available locally on the client. Otherwise, the certificate authority of the server certificate must be trusted by the client.
- If you set up the server to require clients to authenticate using a client certificate, prepare a TLS certificate for the client. It must be signed by the CA certificate you chose for the server.
- 1. As root, run:

#### # cryptctl encrypt

- 2. Answer each of the following prompts and press **Enter** after every answer. If there is a default answer, it is shown in square brackets at the end of the prompt.
  - a. Specify the host name and port to connect to on the **cryptctl** server.
  - b. If you configured the server to have clients authenticate to it using a TLS certificate, specify a certificate and a key file for the client. The client certificate must be signed by the certificate authority chosen when setting up the server.
  - c. Specify the absolute path to the server certificate (the \*.crt file).
  - d. Enter the encryption password that you specified when setting up the server.
  - e. Specify the path to the directory to encrypt. Specify the path to the empty partition that will contain the encrypted content of the directory.
  - f. Specify the number of machines that are allowed to decrypt the partition simultaneously.

Then specify the timeout in seconds before additional machines are allowed to decrypt the partition after the last vital sign was received from the client or clients. When a machine unexpectedly stops working and then reboots, it needs to be able to unlock its partitions again. That means, this timeout should be set to a time slightly shorter than the reboot time of the client.

#### Important: Timeout Length

If the time is set too long, the machine cannot decrypt encrypted partitions on the first try. **cryptctl** will then continue to periodically check whether the encryption key has become available. However, this will introduce a delay. If the timeout is set too short, machines with a copy of the encrypted partition have an increased chance of unlocking the partition first.

3. To start encryption, enter yes.

**cryptctl** will now encrypt the specified directory to the previously empty partition and then mount the newly encrypted partition. The file system type will be of the same type as the original unencrypted file system.

Before creating the encrypted partition, **cryptctl** moves the unencrypted content of the original directory to a location prefixed with cryptctl-moved-.

4. To check that the directory is indeed mounted correctly, use:

**cryptctl** identifies the encrypted partition by its UUID. For the previous example, that is the UUID displayed next to sdc1.

On the server, you can check whether the directory was decrypted using cryptctl:

```
# cryptctl list-keys
2016/10/10 10:00:00 ReloadDB: successfully loaded database of 1 records
Total: 1 records (date and time are in zone EDT)
Used By When UUID Max.Users Num.Users Mount Point
IP_ADDRESS 2016-10-10 10:00:00 UUID 1 1 /secret-partition
```

Verify that the UUID shown is that of the previously encrypted partition.

After verifying that the encrypted partition works, delete the unencrypted content from the client. For example, use <u>rm</u>. For more safety, overwrite the content of the files before deleting them, for example, using **shred -u**.

#### Important: shred Does Not Guarantee That Data Is Completely Erased

Depending on the type of storage media, using **shred** is not a guarantee that all data is completely removed. In particular, SSDs usually employ wear leveling strategies that render **shred** ineffective.

The configuration for the connection from client to server is stored in <u>/etc/syscon-</u>fig/cryptctl-client and can be edited manually.

The server stores an encryption key for the client partition in /var/lib/cryptctl/keydb/PARTITION\_UUID.

## 10.3 Checking Partition Unlock Status Using Serverside Commands

When a **cryptctl** client is active, it will send a "heartbeat" to the **cryptctl** server every 10 seconds. If the server does not receive a heartbeat from the client for the length of the timeout configured during the client setup, the server will assume that the client is offline. It will then allow another client to connect (or allow the same client to reconnect after a reboot).

To see the usage status of all keys, use:

#### # cryptctl list-keys

The information under <u>Num</u>. <u>Users</u> shows whether the key is currently in use. To see more detail on a single key, use:

# cryptctl show-key UUID

This command will show information about mount point, mount options, usage options, the last retrieval of the key and the last three heartbeats from clients.

Additionally, you can use journalctl to find logs of when keys were retrieved.

## 10.4 Unlocking Encrypted Partitions Manually

There are two ways of unlocking a partition manually, both of which are run on a client:

• Online Unlocking. Online unlocking allows circumventing timeout or user limitations. This method can be used when there is a network connection between client and server but the client could not (yet) unlock the partition automatically. This method will unlock all encrypted partitions on a machine.

To use it, run **cryptctl online-unlock**. Be prepared to enter the password specified when setting up the server.

• Offline Unlocking. This method can be used when a client cannot or must not be brought online to communicate with its server. The encryption key from the server must still be available. This method is meant as a last resort only and can only unlock a single partition at a time.

To use it, run **cryptctl offline-unlock**. The server's key file for the requisite partition (/var/lib/cryptctl/keydb/*PARTITION\_UUID*) needs to be available on the client.

## 10.5 Maintenance Downtime Procedure

To ensure that partitions cannot be decrypted during a maintenance downtime, turn off the client and disable the cryptctl server. You can do so by either:

• Stopping the service cryptctl-server:

```
# systemctl stop cryptctl-server
```

• Unplugging the **cryptctl** server from the network.

## 10.6 For More Information

## 11 Protecting Against Malware With ClamSAP

ClamSAP integrates the ClamAV anti-malware toolkit into SAP NetWeaver and SAP Mobile Platform applications. ClamSAP is a shared library that links between ClamAV and the SAP NetWeaver Virus Scan Interface (NW-VSI). The version of ClamSAP shipped with SUSE Linux Enterprise Server for SAP Applications 12 SP5 supports NW-VSI version 2.0.

## Important: Avoid false positive reports for large files exeeding maximum file size

By default, ClamAV is not scanning files exceeding various limits like file sizes, nesting level, or scan time. Such files are reported as "OK". The current default settings for the ClamAV virus scan engine in the **clamscan** commandline tool and the <u>clamd</u> scan daemon are set in a way that:

- Files and archives are scanned, but only up to the configured or default limits for size, nesting level, scan time, etc.
- The scan engine reports these files as being "OK".
- This could potentially allow attackers to bypass the virus scanning.

Alerts can be enabled to set the <u>--alert-exceeds-max=yes</u> option on the <u>clamscan</u> commandline or via <u>AlertExceedsMax TRUE</u> in <u>clamd.conf</u> for daemon based scans. Settings these options will cause a "FOUND" report of status type <u>Heuristics.Limit-</u> <u>s.Exceeded</u>. You need to handle such files differently in front-ends or processing of reports.

Before enabling the alert, ensure that front-ends will not suddenly quarantine or remove those files.

## 11.1 Installing ClamSAP

1. On the application host, install the packages for ClamAV and ClamSAP. To do so, use the command:

> sudo zypper install clamav clamsap

2. Before you can enable the daemon clamd, initialize the malware database:

```
> sudo freshclam
```

3. Start the service clamd:

```
> sudo systemctl start clamd
```

4. Check the status of the service clamd with:

```
> systemctl status clamd
• clamd.service - ClamAV Antivirus Daemon
Loaded: loaded (/usr/lib/system/clamd.service; enabled; vendor preset:
disabled)
Active: active (running) since Tue 2017-04-11 10:33:03 UTC; 24h ago
[...]
```

## 11.2 Creating a Virus Scanner Group in SAP **NetWeaver**

- 1. Log in to the SAP NetWeaver installation through the GUI. Do not log in as a DDIC or SAP\* user, because the virus scanner needs to be configured cross-client.
- 2. Create a Virus Scanner Group using the transaction VSCANGROUP.

| Scanner Groups                           |  |
|------------------------------------------|--|
| Scanner Group Business Add-In Group Text |  |
|                                          |  |
|                                          |  |
|                                          |  |
|                                          |  |
|                                          |  |

- 3. To switch from view mode to change mode, click the button *Change View* (\*). Confirm the message This table is cross-client by clicking the check mark. The table is now editable.
- 4. Select the first empty row. In the text box Scanner Group, specify CLAMSAPVSI. Under Group Text, specify CLAMSAP.

Make sure that Business Add-in is not checked.

| 🦘 New Entries 🗈 🗟 🖾                      |                |            |             |
|------------------------------------------|----------------|------------|-------------|
| Dialog Structure                         | Scanner Groups |            |             |
| Scanner Groups                           | Scanner Group  | Group Text | <b>••••</b> |
| <ul> <li>Configuration Parame</li> </ul> | CLAMSAPVSI     | CLAMSAP    | *           |
|                                          |                |            | •           |
|                                          |                |            |             |
|                                          |                |            |             |
|                                          |                |            |             |
|                                          |                |            |             |

5. To save the form, click the button *Save* ( $\blacksquare$ ).

## 11.3 Setting Up the ClamSAP Library in SAP NetWeaver

- 1. In the SAP NetWeaver GUI, call the transaction VSCAN.
- To switch from view mode to change mode, click the button *Change View* (\*).
   Confirm the message *This table is cross-client* by clicking the check mark. The table is now editable.
- 3. Click New entries.
- 4. Fill in the form accordingly:
  - *Provider Type*: Adapter (Virus Scan Adapter)
  - Provider Name: VSA\_HOSTNAME (for example: VSA\_SAPSERVER)
  - Scanner Group: The name of the scanner group that you set up in Section 11.2, "Creating a Virus Scanner Group in SAP NetWeaver" (for example: CLAMSAPVSI)
  - Server: HOSTNAME\_SID\_INSTANCE\_NUMBER (for example: SAPSERVER\_P04\_00)
  - Adapter Path: libclamdsap.so

| 🧐 🗟 🔂 🕼                            |                                                                                                    |        |
|------------------------------------|----------------------------------------------------------------------------------------------------|--------|
| Provider Type                      | ADAPTER (Virus Scan Adapter)                                                                                                    |        |
| Provider Name                      | VSA_ <hostname></hostname>                                                                                                    | - 25   |
| Status                             |                                                                                                    | r<br>L |
| Virus Scap Brovid                  | ar Definition                                                                                                    |        |
| Virus Scan Provid<br>Scanner Group |                                                                                                    |        |
|                                    | er Definition                                                                                                    |        |
| Scanner Group                      | er Definition                                                                                                    |        |
| Scanner Group<br>Status            | er Definition       Image: Comparison of the second second se | Coad   |

5. To save the form, click the button  $\blacksquare$ .

## 11.4 Engaging ClamSAP

To run ClamSAP, go to the transaction VSCAN. Then click Start.

| <sup>6</sup> New Entries                         |                                                                                                    |
|--------------------------------------------------|----------------------------------------------------------------------------------------------------|
| Provider Type                                    | ADAPTER (Virus Scan Adapter)                                                                                                    |
| Provider Name                                    | VSA_D105                                                                                                    |
| Status                                           |                                                                                                    |
|                                                  |                                                                                                    |
| Virus Scan Provid<br>Scanner Group               |                                                                                                    |
|                                                  |                                                                                                    |
| Scanner Group<br>Status                          |                                                                                                    |
| Scanner Group                                    | CLAMVSI     Oisplay       Active (Application Server)                                                                                                    |
| Scanner Group<br>Status<br>Server                | CLAMVSI Q Display<br>Active (Application Server)<br>d105_S4S_00                                                                                                    |
| Scanner Group<br>Status<br>Server<br>Trace Level | CLAMVSI     Display       Active (Application Server)     Image: Classical display       d105_S4S_00     Image: Classical display       Errors Only     Image: Classical display |

FIGURE 11.1: CHANGE VIEW "VIRUS SCAN PROVIDER DEFINITION"

Afterward, a summary will be displayed, including details of the ClamSAP and ClamAV (shown in *Figure 11.2, "Summary of ClamSAP Data"*).

| Version                                                                                  | 82.0                                                                                                    |                                      |                                                                                                 |                                   |      |  |
|------------------------------------------------------------------------------------------|----------------------------------------------------------------------------------------------------|--------------------------------------|-------------------------------------------------------------------------------------------------|-----------------------------------|------|--|
| Version T                                                                                |                                                                                                    | may 0.9                              | 98.9 and higher                                                                                 |                                   |      |  |
| Date                                                                                     | Fri May 20 14:18:32 20                                                                                                    |                                      |                                                                                                 |                                   |      |  |
| Known Vi                                                                                 | ruses 6191516                                                                                                    |                                      |                                                                                                 |                                   |      |  |
|                                                                                          | Drivers                                                                                                    | Data                                 |                                                                                                 | Kanua 15-1-1-1                    |      |  |
|                                                                                          | Driver Name                                                                                                    | Date                                 | Mar 16 22:17:06 2016                                                                            | Known Viruses                     |      |  |
| 82.57                                                                                    | /var/lib/clamav/main.cvd                                                                                                    | -                                    | Mar 16 23:17:06 2016                                                                            |                                   |      |  |
| 02 22260                                                                                 | handlik lahammuldaike aud                                                                                                    | 11M/ad /                             |                                                                                                 |                                   |      |  |
| 82.291                                                                                   | /var/lib/clamav/daily.cvd<br>/var/lib/clamav/bytecode.cv<br>r Data                                                                                 | -                                    | Apr 5 12:41:37 2017<br>Mar 9 21:12:24 2017                                                      | 1979305<br>55                     |      |  |
| 82.291<br>Adapte                                                                         | /var/lib/clamav/bytecode.cv                                                                                                    | d Thu M                              | Mar 9 21:12:24 2017                                                                             | 55                                | 20/3 |  |
| 82.291<br>Adapter<br>Manufacti                                                           | /var/lib/clamav/bytecode.cv<br>r Data<br>urer OpenSource Project CL                                                                                | d Thu M                              | Nar 9 21:12:24 2017<br>(http://sourceforge.ne                                                   | 55<br>et/projects/clams           | ap/) |  |
| 82.291<br>Adapter<br>Manufacti                                                           | /var/lib/clamav/bytecode.cv                                                                                                    | d Thu M                              | Nar 9 21:12:24 2017<br>(http://sourceforge.ne                                                   | 55<br>et/projects/clams           | ap/) |  |
| 82.291<br>Adapter<br>Manufacti<br>Product N<br>Version                                   | /var/lib/clamav/bytecode.cv<br>r Data<br>urer OpenSource Project CL<br>lame CLAMSAP: ClamAV to S                                                   | d Thu M                              | Nar 9 21:12:24 2017<br>(http://sourceforge.ne                                                   | 55<br>et/projects/clams           | ap/) |  |
| 82.291<br>Adapter<br>Manufacti<br>Product N<br>Version                                   | /var/lib/clamav/bytecode.cv<br>r Data<br>urer OpenSource Project CL<br>lame CLAMSAP: ClamAV to S<br>0.9890<br>ted Parameters                       | d Thu M<br>AMSAP (<br>AP NW-         | Nar 9 21:12:24 2017<br>(http://sourceforge.ne                                                   | 55<br>et/projects/clams<br>0.98.9 | ap/) |  |
| 82.291<br>Adapter<br>Manufactr<br>Product N<br>Version<br>Support<br>Paramete            | /var/lib/clamav/bytecode.cv<br>r Data<br>urer OpenSource Project CL<br>lame CLAMSAP: ClamAV to S<br>0.9890<br>ted Parameters                       | d Thu M<br>AMSAP<br>AP NW-           | /lar 9 21:12:24 2017<br>(http://sourceforge.ne<br>-VSI Adapter Version:                         | 55<br>et/projects/clams<br>0.98.9 | ap/) |  |
| 82.291<br>Adapter<br>Manufacti<br>Product N<br>Version<br>Support<br>Paramete<br>CUST_AC | /var/lib/clamav/bytecode.cv<br>r Data<br>urer OpenSource Project CL<br>lame CLAMSAP: ClamAV to S<br>0.9890<br>ted Parameters<br>rs<br>TIVE_CONTENT | d Thu M<br>AMSAP (<br>AP NW-<br>Type | Aar 9 21:12:24 2017<br>(http://sourceforge.ne<br>-VSI Adapter Version:<br>Initial Parameter Val | 55<br>et/projects/clams<br>0.98.9 | ap/) |  |

FIGURE 11.2: SUMMARY OF CLAMSAP DATA

## 11.5 For More Information

For more information, also see the project home page https://sourceforge.net/projects/clam-sap/ и.

### 12 Connecting via RDP

If you installed SLES for SAP with the RDP option activated or if you installed from a KIWI NG image, RDP is enabled on the machine via the service xrdp. Alternatively, you can enable RDP later as described at the end of this section.

You can connect using any software that supports RDP, such as:

- Linux: Vinagre (available in SUSE Linux Enterprise Desktop/SLE Workstation Extension and openSUSE) or Remmina (available in openSUSE)
- Windows: Remote Desktop Connection

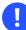

### Important: Connection Parameters

Make sure to set up the connection with the following parameters:

- Port: 3389
- Color Depth: 16-bit or 24-bit only

#### PROCEDURE 12.1: SETTING UP RDP

If you have not set up an RDP connection during the installation, you can also do so later using the following instructions.

1. First, create an exception for the firewall. Start by creating a file that sets up the port that needs to be opened for RDP.

As <u>root</u>, create a new file under <u>/etc/sysconfig/SuSEfirewall2.d/services/</u> with the name xrdp and the following content:

```
## Name: Remote Desktop Protocol
TCP="3389"
```

2. Open the file /etc/sysconfig/SuSEfirewall2 and change the lines for the settings <u>FW\_CONFIGURATIONS\_EXT</u>, <u>FW\_CONFIGURATIONS\_DMZ</u>, and <u>FW\_CONFIGURATIONS\_INT</u> to include xrdp. If there are no other services enabled, the respective lines should read:

FW\_CONFIGURATIONS\_EXT="xrdp"
FW\_CONFIGURATIONS\_DMZ="xrdp"
FW\_CONFIGURATIONS\_INT="xrdp"

If there are other services, separate them within the quotes using a space character.

3. Now set up xrdp itself.

If the package xrdp is not installed, install it:

# zypper install xrdp

4. Enable and start the service:

# systemctl restart SuSEfirewall2

**5**. Enable and start the service:

```
# systemctl enable xrdp
# systemctl start xrdp
```

You can now connect to the machine.

# 13 Creating Operating System Images

There are multiple ways to create custom operating system images from SUSE Linux Enterprise Server for SAP Applications. The preferred way is generally to use KIWI NG which ingests an XML configuration file and then runs fully automatically.

Alternatively, you can also create an image from an existing installation that is cleaned up before re-use.

### 13.1 Creating Images with KIWI NG

KIWI NG is a tool to create operating system images that can be easily copied to new physical or virtual machines. This section will present information on creating SLES for SAP images with KIWI NG.

SUSE Linux Enterprise Server for SAP Applications now supports creating images with KIWI NG using the template from the package kiwi-template-sap. However, there are certain restrictions in the current implementation:

- Only building VMX disk images is supported. Building other image types is not supported.
- You must provide an ISO image of SUSE Linux Enterprise Server for SAP Applications at /tmp/SLES4SAP.iso. The Open Build Service does not contain all necessary packages.

To build a basic image, use the following two commands:

```
    Build the root file system:

            # kiwi -p SLES4SAP --root fsroot

    Build the VMX image:

            # kiwi --create fsroot --type vmx -d build
```

To enable running graphical installations using SAPinst, the default settings of the image enable the following:

- Installation of an IceWM desktop
- The service <u>xrdp</u> is started automatically, so you can connect to the machine via RDP. For more information, see *Chapter 12, Connecting via RDP*.

For more information about KIWI NG and SLES for SAP:

- On the KIWI NG configuration for SLES for SAP, see /usr/share/kiwi/image/SLES4SAP/ README.
- On KIWI NG in general, see the *openSUSE-KIWI Image System Cookbook* (https://doc.opensuse.org/projects/kiwi/doc/ ↗).

# 13.2 Cleaning Up an Instance Before Using It as a Master Image

In some cases, it makes sense to use an image of an already-configured master instance on multiple systems instead of generating a KIWI NG image from scratch. For example, when your image needs to contain additional software or configuration that cannot be installed using KIWI NG. However, normally such an image would contain certain configuration data that should not be

copied along with the rest of the system.

To avoid needing to clean up manually, use the script **clone-master-clean-up** (available from the package of the same name).

It deletes the following data automatically:

- Swap device (zero-wiped, then re-enabled)
- SUSE registration information and repositories from SUSE, and the Zypper ID
- User and host SSH keys and domain and host names
- The generated HANA-Firewall script (but not the configuration itself)
- Shell history, mails, cron jobs, temporary files (/tmp, /var/tmp), log files (/var/log), random seeds, systemd Journal, collectd statistics, **postfix** configuration, parts of / root
- /var/cache, /var/crash, /var/lib/systemd/coredump

Additionally, the following configuration is restored to defaults:

 Network interfaces that do not use DHCP and network configuration (/etc/hostname, / etc/hosts, and /etc/resolv.conf)

• sudo settings

Additionally, you can choose to set up a new <u>root</u> password. UUID-based entries in /etc/<u>fstab</u> are replaced by device strings. This script also ensures that, if the first-boot section of the installation workflow was used for the original installation, it is run again on the next boot.

### 13.2.1 Configuring clone-master-clean-up

Before running **clone-master-clean-up**, the script can be configured in the following ways:

- To configure the script to not clean up certain data, use the configuration file /etc/ sysconfig/clone-master-clean-up.
   This file also gives short explanations of the available options.
- To configure the script to clean up additional directories or files, create a list with the absolute paths of such directories and files:

```
/additional/file/to/delete.now
/additional/directory/to/remove
```

Save this list as /var/adm/clone-master-clean-up/custom\_remove.

### 13.2.2 Using clone-master-clean-up

To use the script, do:

# clone-master-clean-up

Then follow the instructions.

### 13.2.3 For More Information

The following sources provide additional information about **clone-master-clean-up**:

- For general information, see the man page **clone-master-clean-up**.
- For information on which files and directories might additionally be useful to delete, see /var/adm/clone-master-clean-up/custom\_remove.template.

# 14 Important Log Files

The most important files for this product are:

- All SAP knowledge is bundled in a library. You can find its log entries in /var/log/ SAPmedia.log.
- You can find log files related to auto-installation in /var/adm/autoinstall/logs.

# A Additional Software for SLES for SAP

SUSE Linux Enterprise Server for SAP Applications makes it easy to install software that is not included with your subscription:

- Extensions and modules allow installing additional software created and supported by SUSE. For more information about extensions and modules, see *Deployment Guide, Part "Initial System Configuration", Chapter "Installing Modules, Extensions, and Third Party Add-On Products"* at https://documentation.suse.com/sles-12 7.
- *SUSE Connect Program* allows installing packages created and supported by third parties, specifically for SLES for SAP. It also gives easy access to third-party trainings and support. See *Section A.2, "SUSE Connect Program"*.
- SUSE Package Hub allows installation of packages created by SUSE Linux Enterprise community without support. See *Section A.3, "SUSE Package Hub"*.

# A.1 Identifying a Base Product for SUSE Linux Enterprise Server for SAP Applications

To identify and distinguish SUSE products, use one of the following files:

#### /etc/os-release

A text file with key-value pairs, similar to shell-compatible variable assignments. Each key is on a separate line.

You can search for the <u>CPE\_NAME</u> key; however, between different releases and service packs, the value have been changed. If you need further details, refer to the article at https://www.suse.com/support/kb/doc/?id=7023490 **?**.

#### /etc/product.d/baseproduct

A link to an XML file. The <u>/etc/product.d/</u> directory contains different <u>.prod</u> files. Depending on which products you have purchased and how you installed your system, the link <u>/etc/product.d/baseproduct</u> can point to a different <u>.prod</u> file, for example, <u>sle-module-sap-applications.prod</u>. The same information as <u>CPE\_NAME</u> is stored in the tag <cpeid>. Among other information, both files contain the operating system and base product. The base product (key <u>CPE\_NAME</u> and tag <cpeid>) follow the Common Platform Enumeration Specification (http://scap.nist.gov/specifications/cpe/) **?**.

Basically, you can extract any information from the file /etc/product.d/baseproduct either with the commands **grep** or **xmlstarlet** (both are available for your products). As XML is also text, use **grep** for "simple searches" when the format of the output does not matter much. However, if your search is more advanced, you need the output in another script, or your would like to avoid the XML tags in the output, use the **xmlstarlet** command instead.

For example, to get your base product, use **grep** like this:

```
> grep cpeid /etc/products.d/baseproduct
<cpeid>cpeid>cpe:/o:suse:sle-module-sap-applications:RELEASE:spSP_NUMBER</cpeid>
```

The <u>*RELEASE*</u> and <u>*SP\_NUMBER*</u> are placeholders and describe your product release number and service pack.

The same can be achieved with **xmlstarlet**. You need an XPath (the steps that lead you to your information). With the appropriate options you can avoid the <cpeid>/</cpeid> tags:

```
> xmlstarlet sel -T -t -v "/product/cpeid" /etc/products.d/baseproduct
cpe:/o:suse:sle-module-sap-applications:RELEASE:spSP_NUMBER
```

A more advanced search (which would be difficult for **grep**) would be to list all required dependencies to other products. Assuming, <u>basename</u> points to <u>sle-module-sap-application-</u> <u>s.prod</u>, the following command will output all product dependencies which are required for SUSE Linux Enterprise Server for SAP Applications:

```
>> xmlstarlet sel -T -t -v "/product/productdependency[@relationship='requires']/@name" /
etc/products.d/baseproduct
SUSE_SLE
sle-ha
```

### A.2 SUSE Connect Program

Start SUSE Connect Program from the YaST control center using *SUSE Connect Program*. Choose from the available options. To enable a software repository, click *Add repository*.

All software enabled by SUSE Connect Program originates from third parties. For support, contact the vendor in question. SUSE does not provide support for these offerings.

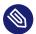

### Note: SUSEConnect command-line tool

The SUSEConnect command-line tool is a separate tool with a different purpose: It allows you to register installations of SUSE products.

### A.3 SUSE Package Hub

SUSE Package Hub provides many packages for SLE that were previously only available on openSUSE. Packages from SUSE Package Hub are created by the community and come without support. The selection includes, for example:

- The R programming language
- The Haskell programming language
- The KDE 5 desktop

To enable SUSE Package Hub, add the repository as described at https://packagehub.suse.com/how-to-use/ 7.

For more information, see the SUSE Package Hub Web site at https://packagehub.suse.com ↗.

# B Partitioning for the SAP System Using AutoYaST

Partitioning for the SAP system is controlled by the files from the directory /usr/share/YaST2/ include/sap-installation-wizard/. The following files can be used:

- SAP NetWeaver or SAP S/4HANA Application Server Installation. <u>base\_partition-</u> ing.xml
- SAP HANA or SAP S/4HANA Database Server Installation. hana\_partitioning.xml
- SAP HANA or SAP S/4HANA Database Server Installation on SAP BusinessOne-Certified Hardware. hardware-specific partitioning file

The files will be chosen as defined in <a href="https://www.etc.sap-installation-wizard.xml">/etc/sap-installation-wizard.xml</a>. Here, the content of the element partitioning is decisive.

If the installation is, for example, based on HA or a distributed database, no partitioning is needed. In this case, partitioning is set to NO and the file base\_partitioning.xml is used.

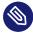

### Note: autoinst.xml Cannot Be Used Here

autoinst.xml is only used for the installation of the operating system. It cannot control the partitioning for the SAP system.

The files that control partitioning are AutoYaST control files that contain a partitioning section only. However, these files allow using several extensions to the AutoYaST format:

• If the <u>partitioning\_defined</u> tag is set to <u>true</u>, the partitioning will be performed without any user interaction.

By default, this is only used when creating SAP HANA file systems on systems certified for SAP HANA (such as from Dell, Fujitsu, HP, IBM, or Lenovo).

• For every partition, you can specify the <u>size\_min</u> tag. The size value can be given as a string in the format of <u>RAM\*N</u>. This way you can specify how large the partition should minimally be (*N* times the size of the available memory (*RAM*)).

PROCEDURE B.1: CREATING A CUSTOM SAP PARTITIONING SETUP

The steps below illustrates how to create a partitioning setup for TREX. However, creating a partitioning setup for other applications works analogously.

- In /usr/share/YaST2/include/sap-installation-wizard/, create a new XML file. Name it TREX\_partitioning.xml, for example.
- Copy the content of <u>base\_partitioning.xml</u> to your new file and adapt the new file to your needs.
- 3. Finally, adapt /etc/sap-installation-wizard.xml to include your custom file. In the listitem for TREX, insert the following line:

<partitioning>TREX\_partitioning</partitioning>

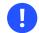

### Important: Do Not Edit base\_partitioning.xml

Do not edit <u>base\_partitioning.xml</u> directly. With the next update, this file will be overwritten.

For more information about partitioning with AutoYaST, see *AutoYaST Guide, Chapter "Partitioning"* (https://documentation.suse.com/sles-12 ♂).

# C Supplementary Media

Supplementary Media allow partners or customers to add their own tasks or workflows to the Installation Wizard.

This is done by adding an XML file which will be part of an AutoYaST XML file. To be included in the workflow, this file must be called product.xml.

This can be used for various types of additions, such as adding your own RPMs, running your own scripts, setting up a cluster file system or creating your own dialogs and scripts.

### C.1 product.xml

The product.xml file looks like a normal AutoYaST XML file, but with some restrictions.

The restrictions exist because only the parts of the XML that are related to the second stage of the installation are run, as the first stage was executed before.

Both XML files (<u>autoyast.xml</u> and <u>product.xml</u>) will be merged after the media is read. A "new" AutoYaST XML file is generated on the fly for the additional workflow.

The following areas or sections will be merged:

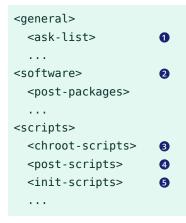

- 1 see Section C.2, "Own AutoYaST Ask Dialogs"
- 2 see Section C.3, "Installing Additional Packages"
- 3 after the package installation, before the first boot
- during the first boot of the installed system, no services running
- **6** during the first boot of the installed system, all services up and running

All other sections will be replaced.

For more information about customization options, see *AutoYaST Guide, Chapter "Configuration and Installation Options", Section "Custom User Scripts"* (https://documentation.suse.com/sles-12 ?).

### C.2 Own AutoYaST Ask Dialogs

For more information about the "Ask" feature of AutoYaST, see *AutoYaST Guide, Chapter "Configuration and Installation Options", Section "Ask the User for Values During Installation"* (https:// documentation.suse.com/sles-12 ?).

For the Supplementary Media, you can only use dialogs within the <u>cont</u> stage (<u><stage>con-</u>t</stage>), which means they are executed after the first reboot.

Your file with the dialogs will be merged with the base AutoYaST XML file.

As a best practice, your dialog should have a dialog number and an element number, best with steps of 10. This helps to include later additions and could be used as targets for jumping over a dialog or element dependent on decisions. We also use this in our base dialogs. If you provide the right dialog number and element number, you can place your dialog between our base dialogs.

You can store the answer to a question in a file, to use it in one of your scripts later. Be aware that you *must* use the prefix /tmp/ay for this: The Installation Wizard will copy such files from the /tmp directory to the directory where your media data also will be copied. This is done because the next Supplementary Media could have the same dialogs or same answer file names and would overwrite the values saved here.

Here is an example with several options:

```
<filename>my_name.sh</filename>
             <rerun_on_error config:type="boolean">true</rerun_on_error>
             <environment config:type="boolean">true</environment>
             <source><![CDATA[
function check_name() {
           local name=$1
           LC_ALL=POSIX
           [ -z "$name" ] && echo "You need to provide a name." && return 1
           return 0
}
check name "$VAL"
]]>
             </source>
             <debug config:type="boolean">false</debug>
             <feedback config:type="boolean">true</feedback>
          </script>
      </ask>
 </ask-list>
</general>
</profile>
```

### C.3 Installing Additional Packages

You can also install RPM packages within the product.xml file. To do this, you can use the <post-packages> element for installation in stage 2.

For more information, see AutoYaST Guide, Chapter "Configuration and Installation Options", Section "Installing Packages in Stage 2" (https://documentation.suse.com/sles-12 ₽). An example looks as follows:

```
...
<software>
<post-packages config:type="list">
<post-package>yast2-cim</package>
</post-packages>
</software>
...
```

# C.4 Example Directory for Supplementary Media

A minimal example for Supplementary Media directory contains only a file called product.xml.